## FORMATION « OUTILS NUMERIQUES » : UTILISER GENIAL.LY

CIRCONSCRIPTION DE MONTREUIL-SUR-MER

2021 / 2022

### SOMMAIRE

- 1. Genial.ly, qu'est-ce que c'est ? ( p. 4 )
- 2. Genial.ly, comment y accéder ? ( p. 5 )
- 3. Genial.ly, commençons ! Editeur des modèles. ( p. 8 9 )
- 4. Créons une présentation :
	- \* choix des pages. ( p. 10 )
	- \* les barres d'outils : texte ( p. 13 )
		- images ( p. 14 )
		- ressources ( p. 15 )
		- éléments interactifs ( p. 16 )
		- smartblock ( p. 17 )
		- insérer ( p. 18 )
		- fonds ( p. 21 )
		- $\frac{1}{2}$  pages ( p. 22 )

### SOMMAIRE

4. Créons une présentation :

- \* éditer le texte. ( p. 23 )
- \* créer un sommaire interactif. ( p. 25 )

\* insérer une image dans une page. ( p. 27 )

\* créer une image interactive. ( p. 31 )

5. Diffuser la présentation. ( p. 36 )

6. Ressources pour aller plus loin avec Genial.ly. ( p. 38 )

## **GENIALLY, QU'EST-CE QUE C'EST ?**

C'EST UN OUTIL EN LIGNE AVEC LEQUEL VOUS POURREZ CRÉER DES PRÉSENTATIONS, DES IMAGES ET D'AUTRES TYPES DE CONTENUS QUI AURONT UNE INTERACTIVITÉ ( PAR EXEMPLES, DES CARTES INTERACTIVES, DES MINI-SITES OU DES JEUX SÉRIEUX COMME DES ESCAPE GAME A PARTIR DE MODÈLES PRÉSENTÉS OU EN INVENTANT LES VÔTRES ). CETTE INTERACTIVITÉ EST POSSIBLE GRÂCE A DES BOUTONS CLIQUABLES QUI PERMETTENT D'OUVRIR UNE PETITE FENÊTRE « POP UP » AVEC DU TEXTE ET/OU UNE IMAGE, DE REDIRIGER VERS UN SITE WEB, DE LIRE UN FICHIER AUDIO OU UNE VIDÉO,

ETC...

DE NOMBREUSES FONCTIONNALITÉS D'ÉDITION SONT DISPONIBLES COMME L'AJOUT DE TEXTES, DE SONS, D'ICÔNES, D'ILLUSTRATIONS, D'IMAGES, DE FORMES, DE GRAPHIQUES ET DE TABLEAUX.

# **GENIALLY, COMMENT Y ACCÉDER?**

C'EST UN SITE EN LIGNE : IL FAUT DONC SE RENDRE SUR L'ADRESSE [HTTPS://GENIAL.LY/FR/](https://genial.ly/fr/) ET CRÉEZ UN COMPTE :

EN RENSEIGNANT LA FICHE D'INSCRIPTION

### VIA D'AUTRES COMPTES DÉJÀ ACTIF.

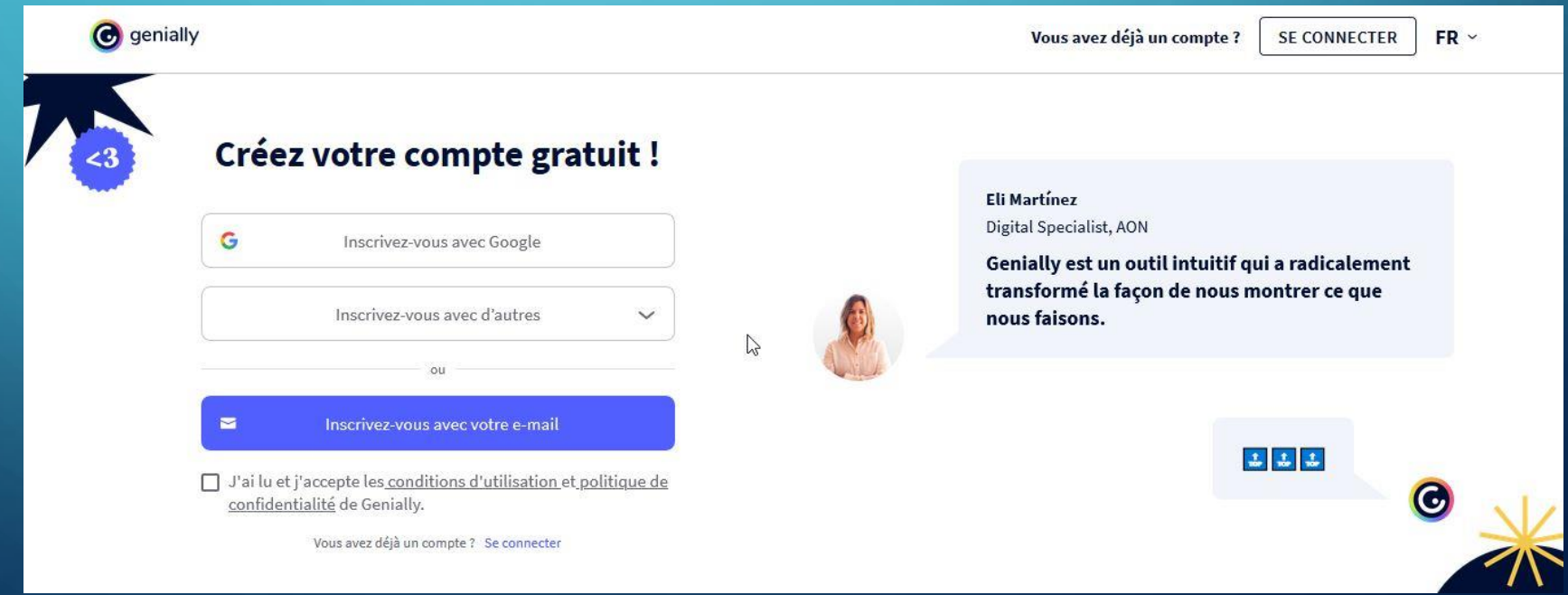

# **GENIALLY, COMMENT Y ACCÉDER?**

RENSEIGNEZ LE SECTEUR DANS LEQUEL VOUS TRAVAILLEZ (ÉDUCATION ))IS CHOISIR VOTRE TYPE DE PROFIL (PROFESSEUR, ÉLÈVE…) : GENIALLY VOUS PROPOSERA AINSI DES MODÈLES DE DOCUMENTS ADAPTÉS À VOS BESOINS.

L'OFFRE GRATUITE PERMET DE CRÉER TOUS LES TYPES DE DOCUMENTS DISPONIBLES SUR GENIALLY, MAIS VOUS N'AVEZ PAS ACCÈS À TOUS LES MODÈLES ET À TOUTES LES RESSOURCES.

EN VERSION GRATUITE, VOUS NE POURREZ PAS TÉLÉCHARGER VOS TRAVAUX EN PDF OU EN JPG PAR EXEMPLE : POUR CONSULTER ET VIDÉO-PROJETER VOTRE PRÉSENTATION, LE PROFESSEUR ET LES ÉLÈVES DEVRONT DONC DISPOSER D'UNE CONNEXION INTERNET ET ALLER SUR GENIALLY.

SI VOUS SOUHAITEZ AVOIR PLUS DE POSSIBILITÉS, DES NIVEAUX D'ABONNEMENTS VOUS SONT PROPOSÉS SELON VOTRE SECTEUR D'ACTIVITÉS PROFESSIONNEL.

# **GENIALLY, COMMENT Y ACCÉDER?**

SI VOUS SOUHAITEZ AVOIR PLUS DE POSSIBILITÉS, DES NIVEAUX D'ABONNEMENTS PAYANTS VOUS SONT PROPOSÉS SELON VOTRE SECTEUR D'ACTIVITÉS

PROFESSIONNEL.

 $\Omega$ 

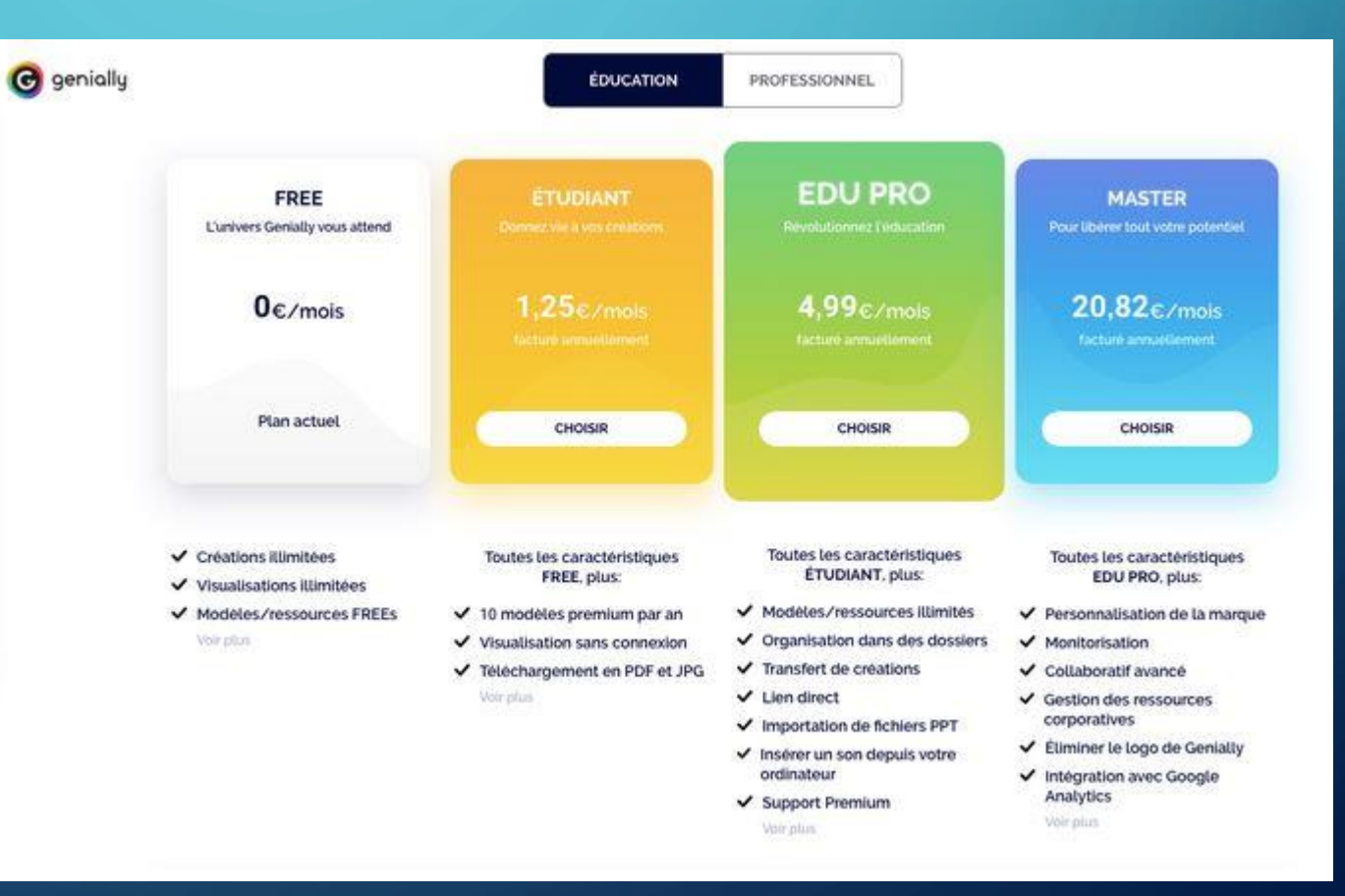

**7**

# **GENIALLY, COMMENÇONS !**

POUR FABRIQUER NOTRE PREMIER GENIAL.LY, CLIQUEZ SUR « CRÉER UN GENIAL.LY », PUIS SUR « PRESENTATIONS » POUR SÉLECTIONNER LE MODELE VOULU.

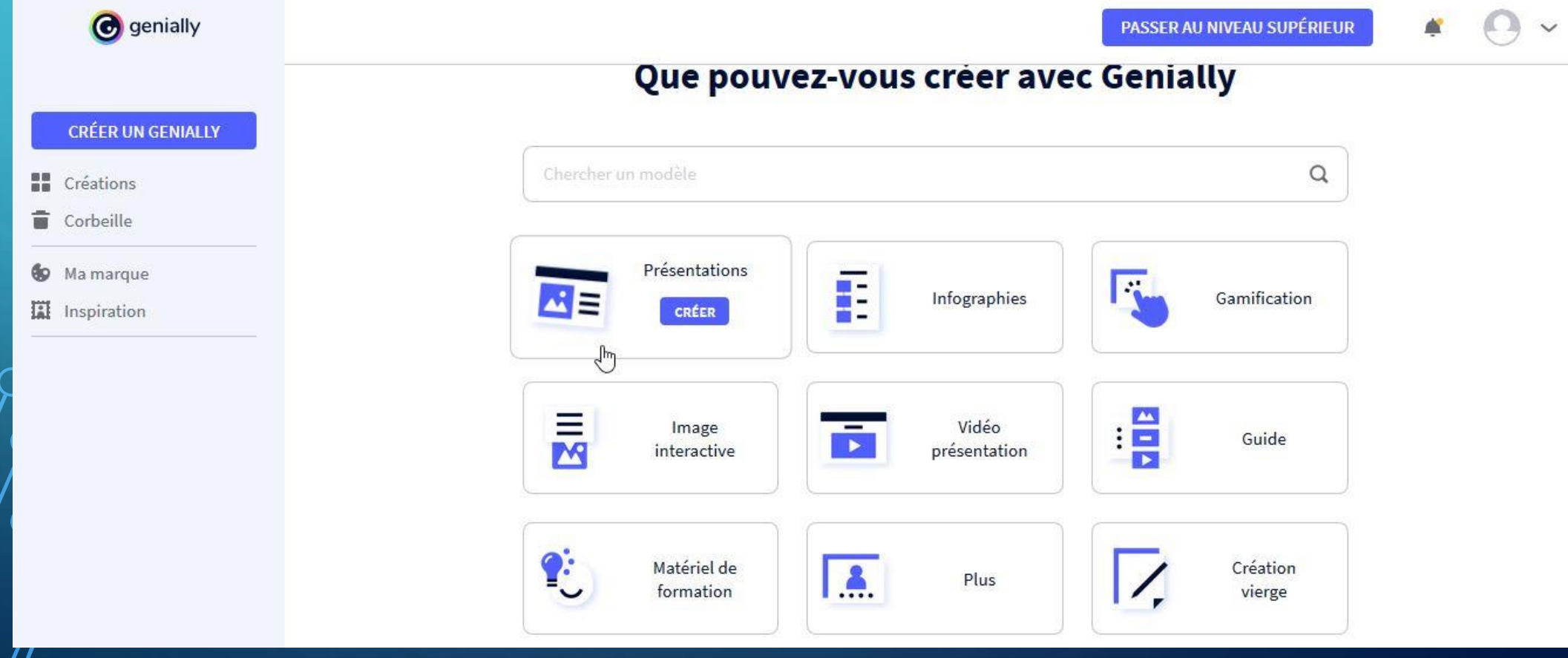

**8**

## **GENIALLY, L'EDITEUR DE CRÉATIONS.**

 $\Omega$ 

SELECTIONNONS LE MODELE « VIBRANTE FLIPPED CLASSROOM » POUR NOTRE EXEMPLE.

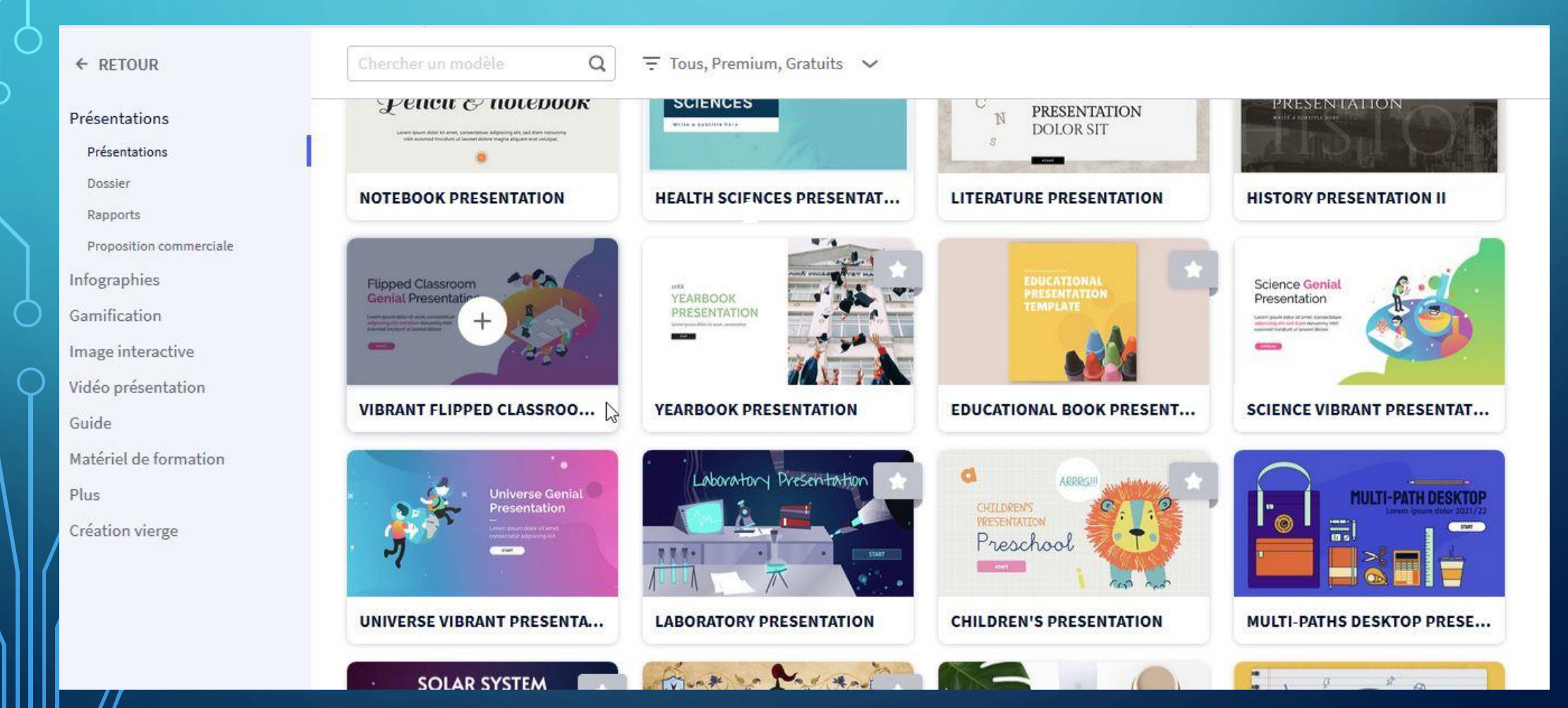

## **CREEONS UNE PRÉSENTATION CHOIX DES PAGES**

VOUS ALLEZ DEVOIR SELECTIONNER LE OU LES MODELES DE PAGES DÉSIRÉS.

SI VOUS NE SAVEZ PAS ENCORE QUEL MODELE UTILISER, VOUS POUVEZ COCHER TOUTES LES PAGES POUR ENSUITE POUVOIR **FAIRE VOTRE** SELECTION.

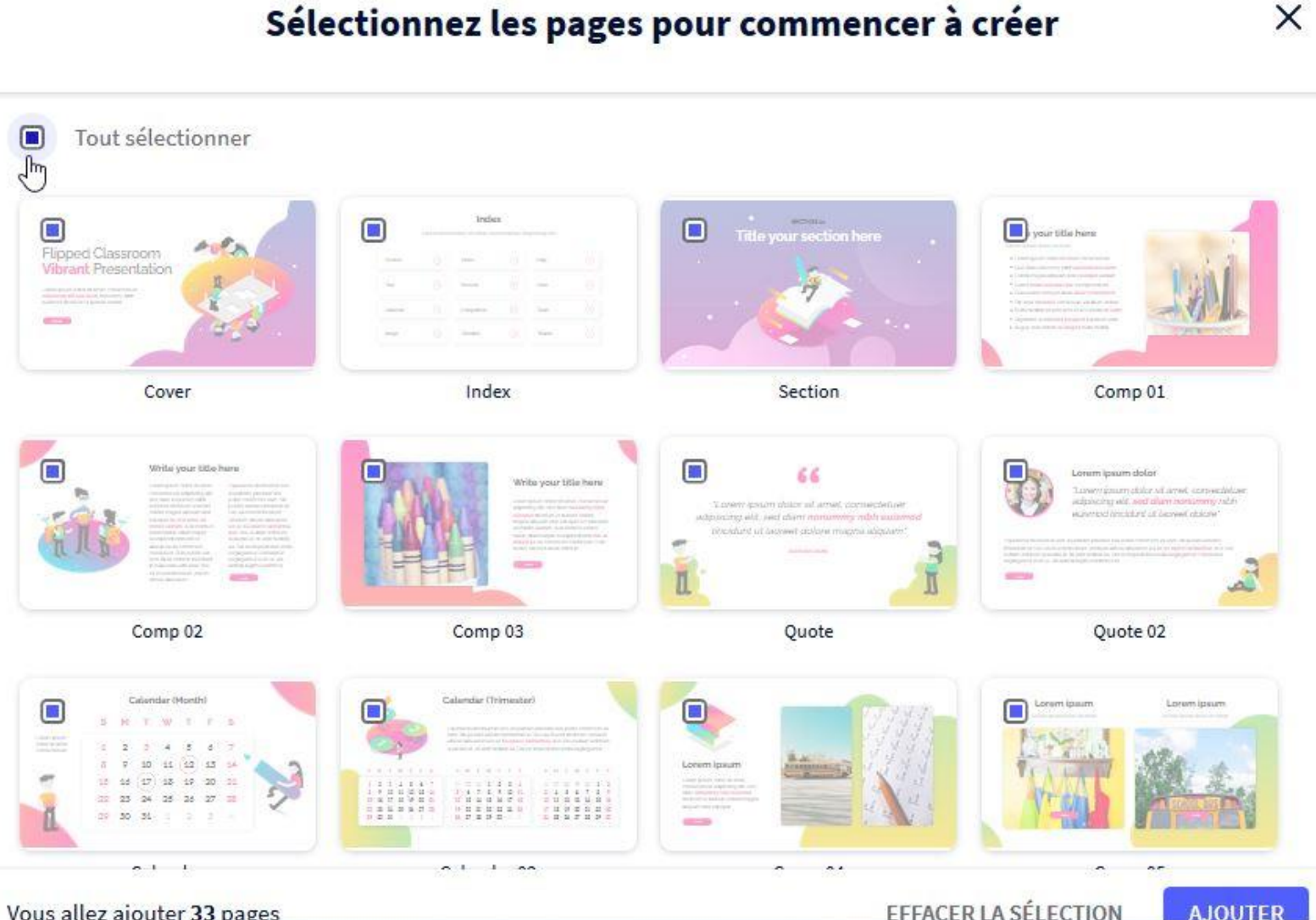

Vous allez ajouter 33 pages

EFFACER LA SÉLECTION

**10**

 $\times$ 

## **CREEONS UNE PRÉSENTATION CHOIX DES PAGES**

COMME NOUS AVONS PRÉCÉDEMMENT COCHÉ « TOUT SÉLECTIONNER », TOUS LES TYPES DE PAGES DU MODÈLE SONT PRÉSENTS DANS L'ONGLET « PAGES » À GAUCHE DE L'ÉCRAN.

IL PROPOSE LES APERÇUS DE CHAQUE PAGE DE LA PRÉSENTATION, DANS L'ORDRE D'APPARITION. EN SÉLECTIONNANT UNE PAGE ( DIAPOSITIVE ) DANS CETTE LISTE AVEC UN CLIC, VOUS L'AFFICHEZ EN GRAND À DROITE.

VOUS POUVEZ ENSUITE LA MODIFIER. SI SON DESIGN NE VOUS CONVIENT PAS, CLIQUEZ SUR LA TOUCHE « SUPPR. » DE VOTRE CLAVIER POUR LA SUPPRIMER.

SI VOUS SOUHAITEZ RETROUVER UN TYPE DE PAGE ( DIAPOSITIVE ) PRÉCÉDEMMENT SUPPRIMÉ, CLIQUEZ SUR « AJOUTER UNE DIAPOSITIVE », EN HAUT DE L'ONGLET « PAGES ».

# **CREEONS UNE PRÉSENTATION CHOIX DES PAGES**

 $\overline{O}$ 

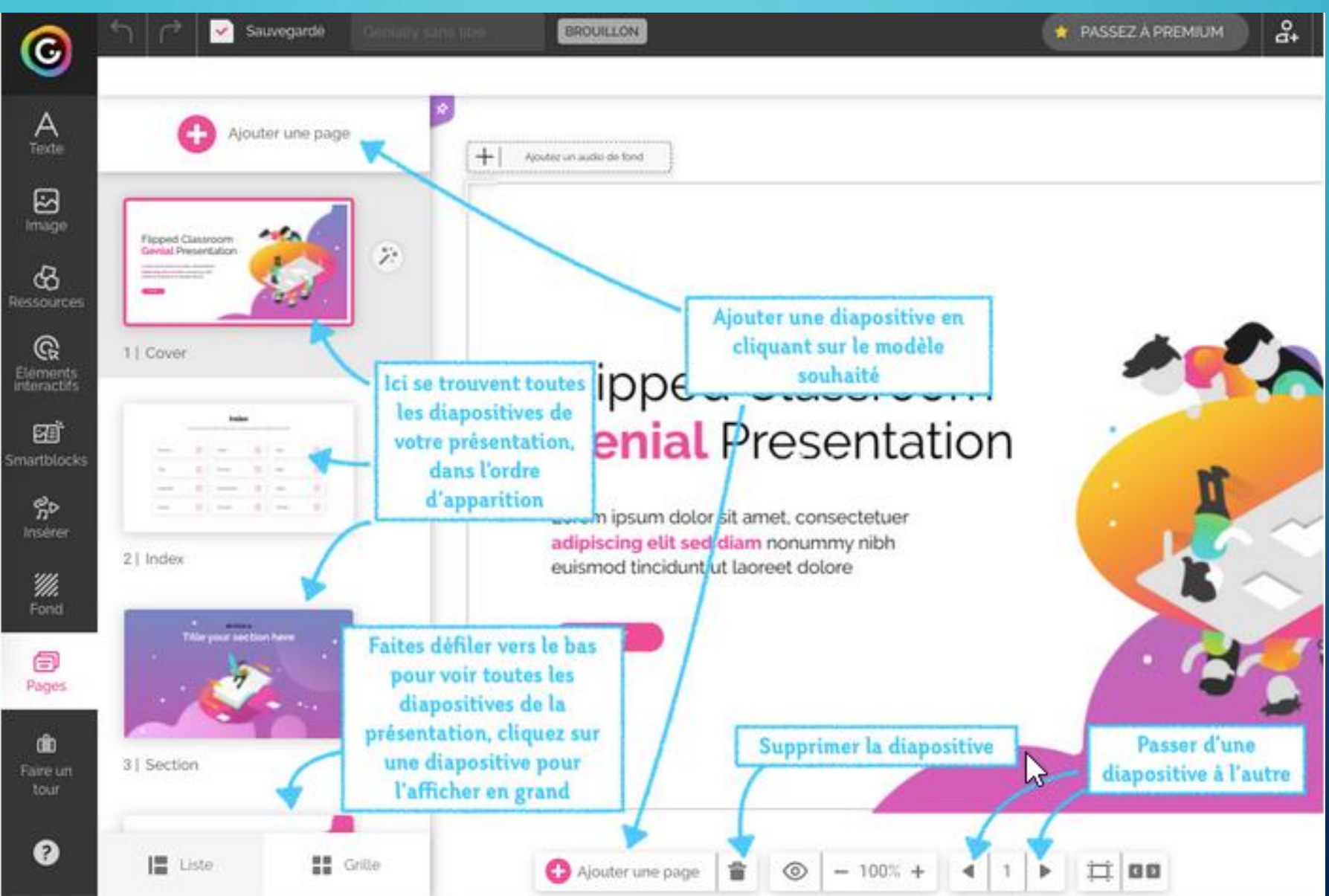

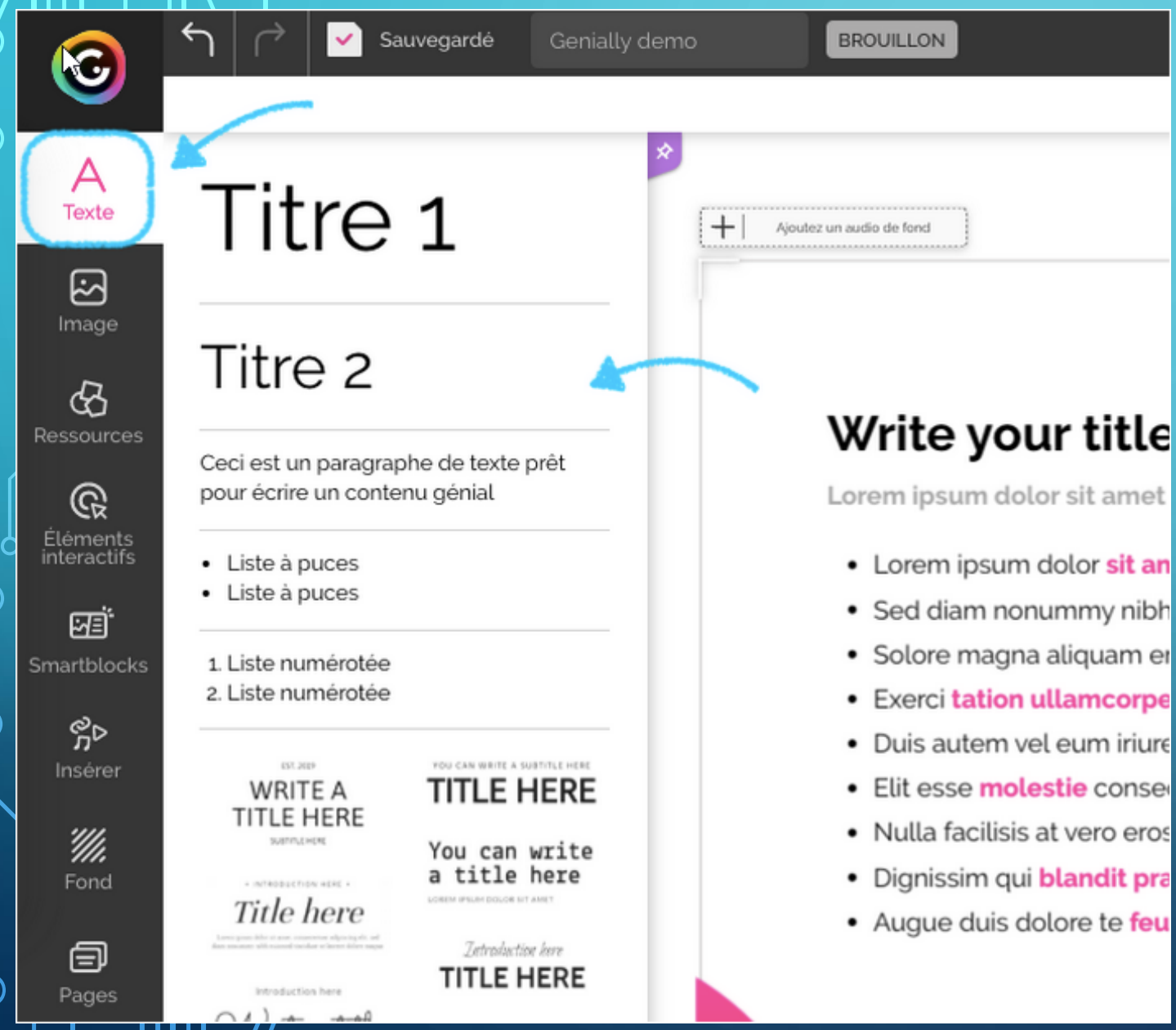

SUR LA GAUCHE, DANS LA BARRE D'OUTILS, SE TROUVENT TOUS LES ÉLÉMENTS QUE L'ON PEUT UTILISER POUR MODIFIER VOTRE CRÉATION.

Le bouton **Texte** permet d'accéder au menu de pour insérer un bloc de texte : des mises en formes ( titre, puces, listes, etc… ) vous sont proposées.

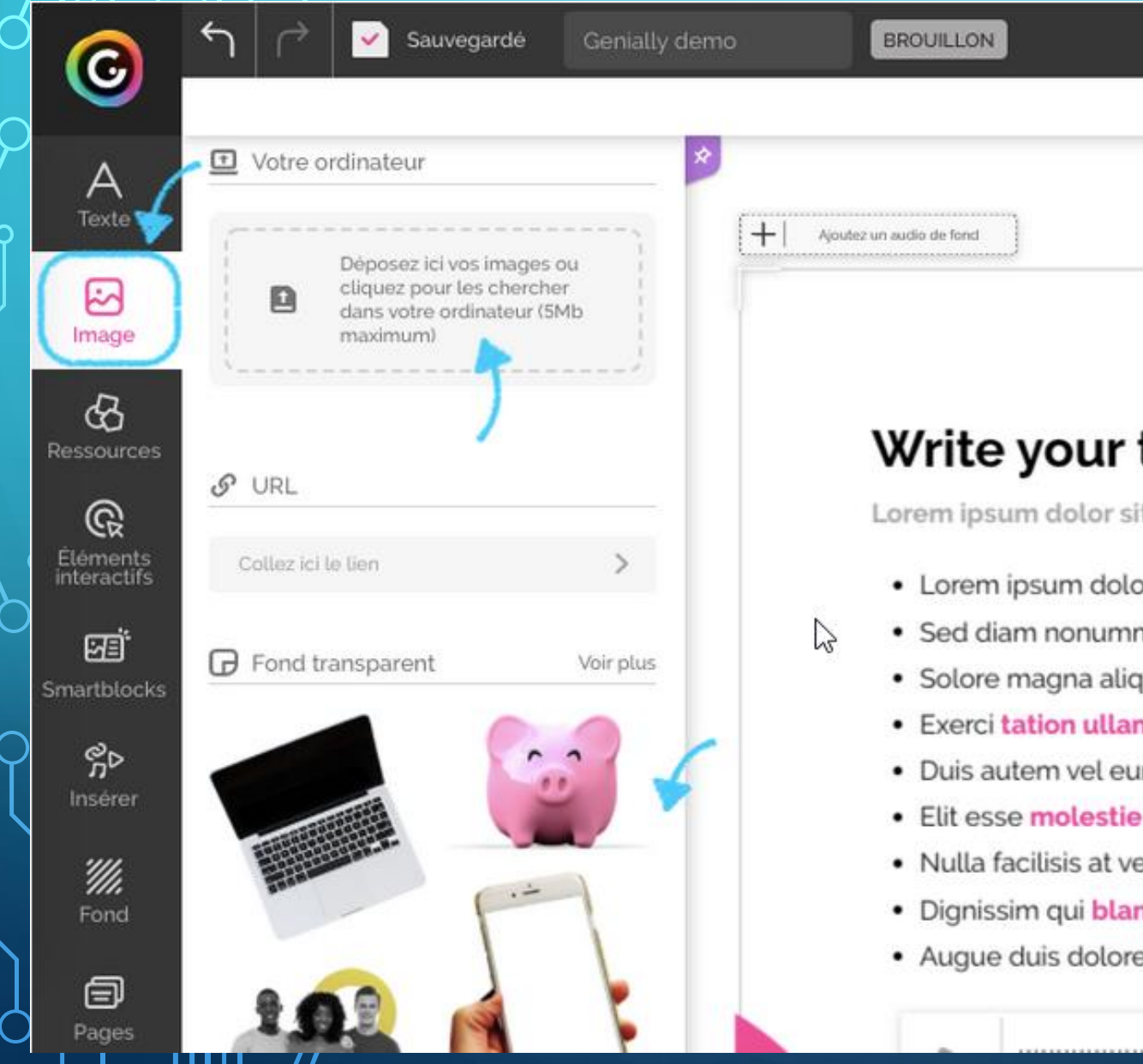

Le bouton **Image** permet d'accéder au menu pour insérer une image ou un GIF provenant :

### title her

t amet

- or sit amet con
- my nibh euism
	- juam erat volut
	- ncorper suscir
	- m iriure dolor i
	- consequat, ve
	- ero eros et accu
	- ndit praesent l
	- e te feugait nul

d'un fichier sur votre ordinateur,

- d'une banque d'illustrations libres de droits et gratuites ( Pixabay, Giphy ),
- d'une banque d'images détourées avec un fond transparent *( voir la page des ressources de ce tutoriel pour une application qui détourent vos images si vous ne trouvez pas celles désirées )*

**14**

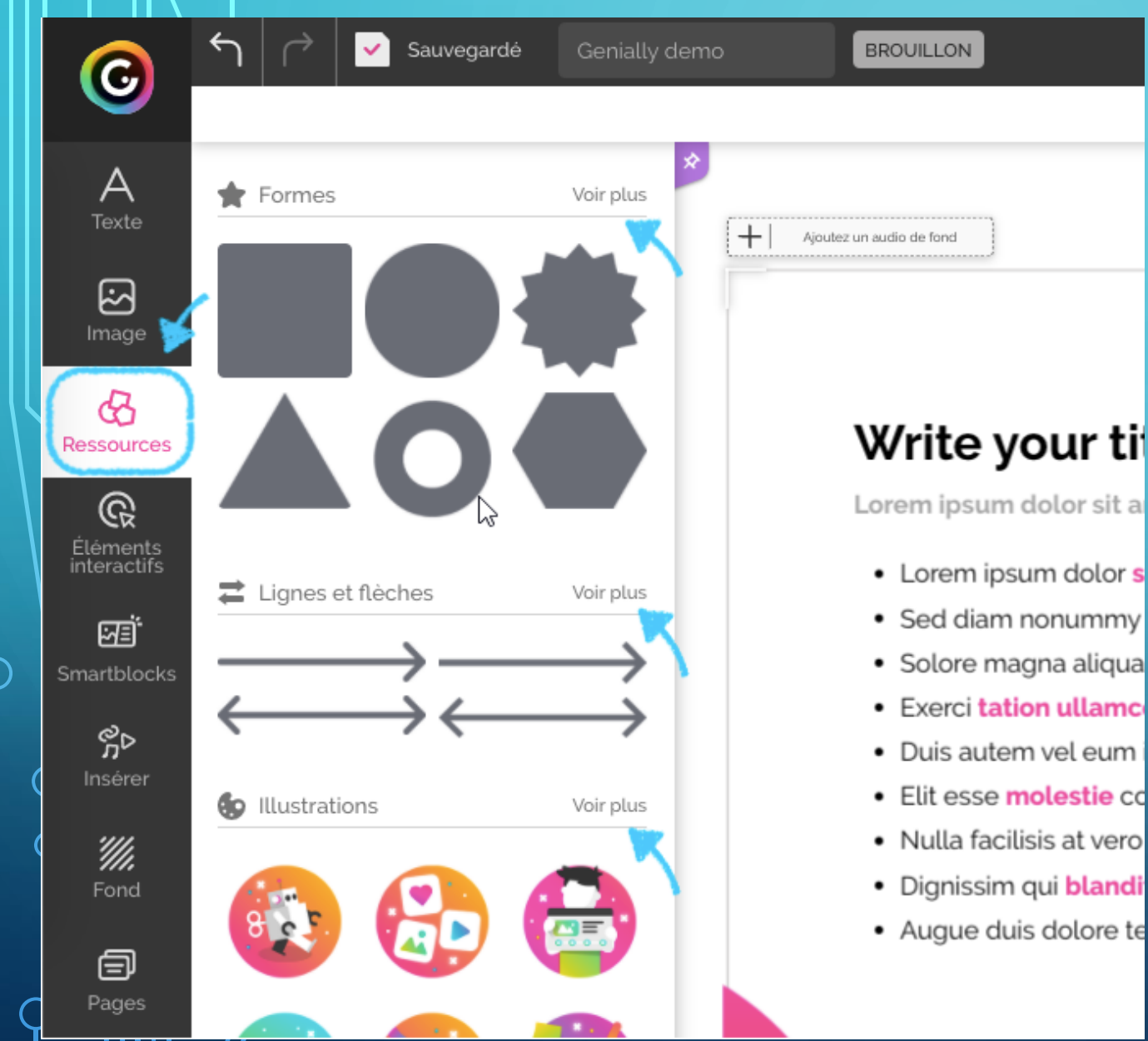

 $\overline{Q}$ 

Le bouton **Ressources** permet d'accéder

au menu pour insérer une forme, une

illustration, une icône selon des modèles

**15**

proposés.

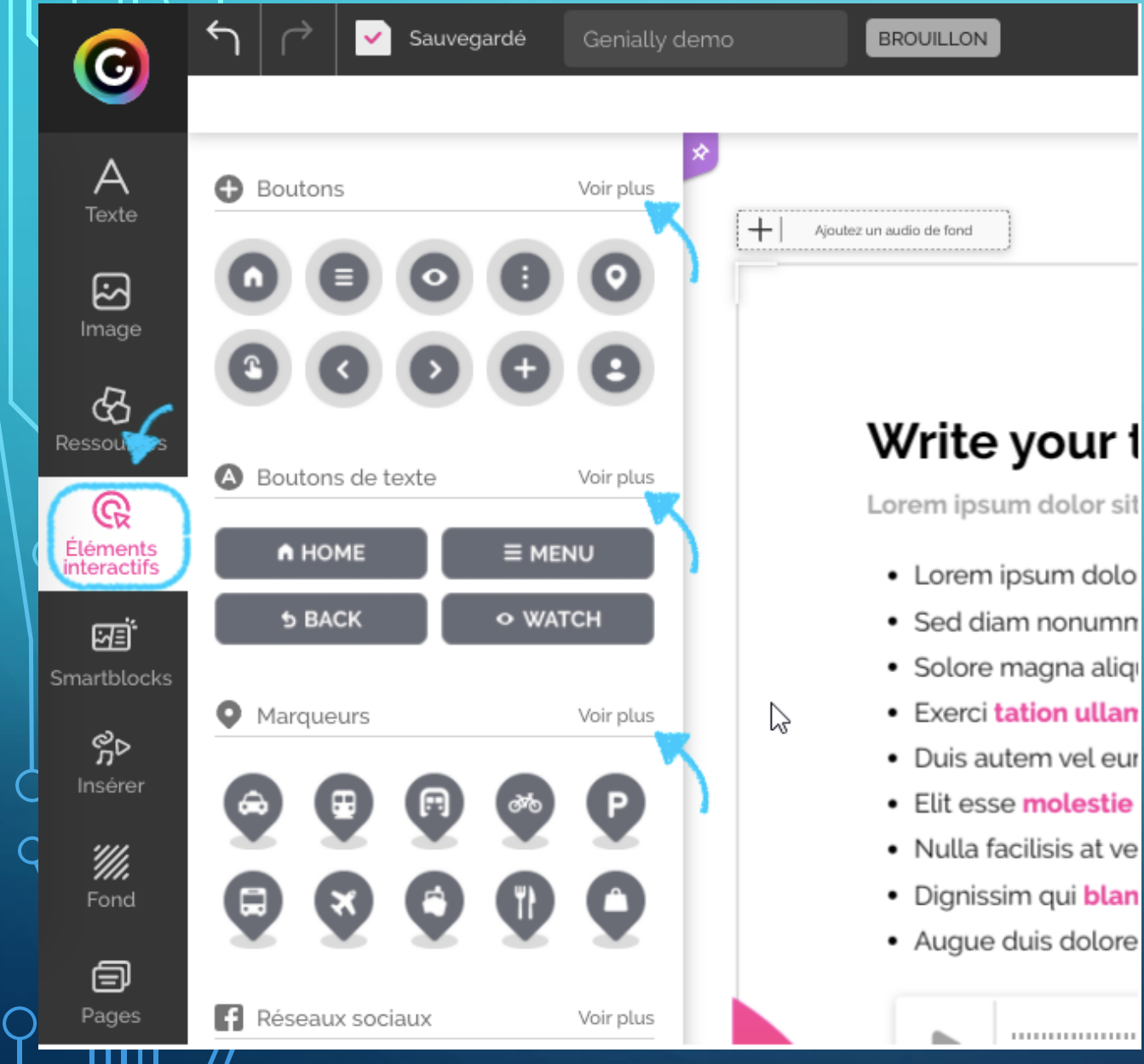

Ō

### Le bouton **Eléments interactifs** permet d'accéder au menu pour insérer des boutons, des icônes que l'on rendra cliquables par la suite pour donner une interactivité à la présentation.

Ainsi, on pourra créer des fenêtres, des étiquettes, faire apparaitre des images, du texte, du son, des vidéos des liens internet dans un élément de base, etc…

**16**

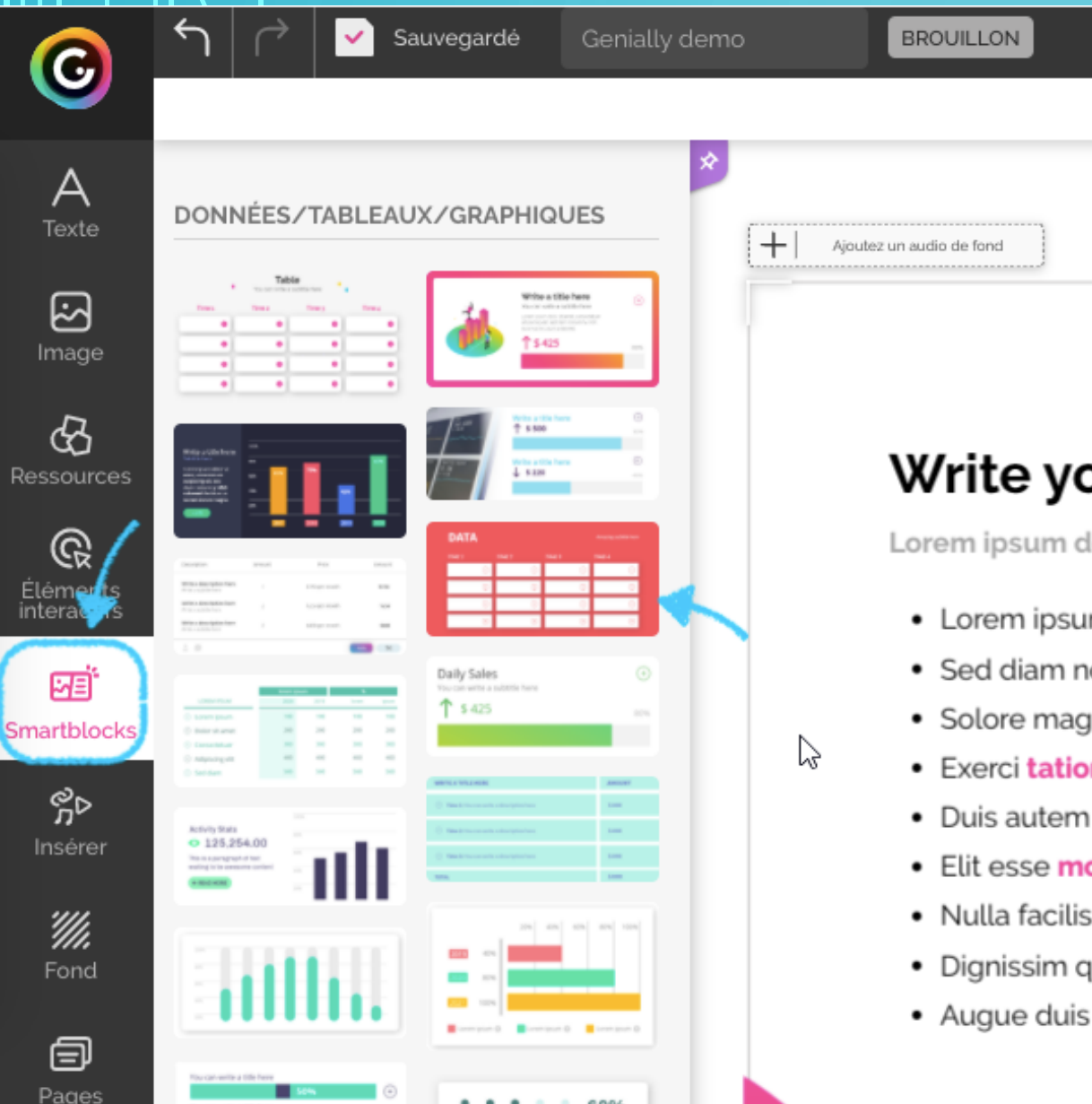

шш

### pur titl

lolor sit am

- m dolor sit
- onummy ni
- ına aliquam
- n ullamcor
- vel eum irit
- olestie cons
- sis at vero er
- ui blandit r
- dolore te fi

Le bouton **Smartblocks** permet d'accéder au menu pour insérer des tableaux, des graphiques pour organiser vos données selon des modèles proposés modifiables.

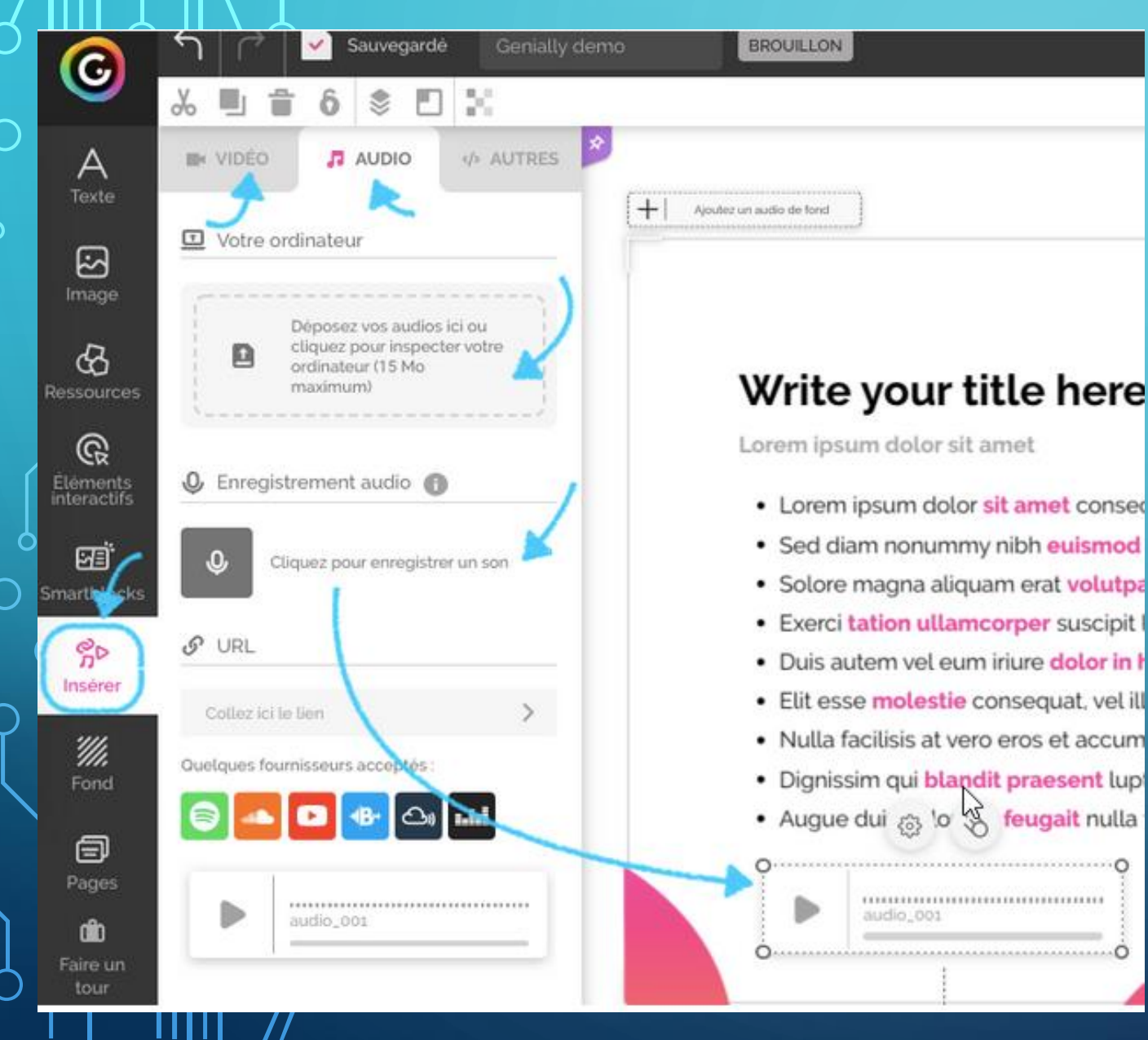

Le bouton **Insérer** permet d'accéder au menu pour insérer des fichiers audio, vidéo et autres ( sites internet, pages de jeux interactifs, etc…)

Ainsi, on pourra insérer des sons à partir :

- de fichiers présents sur son ordinateur (disponible uniquement avec la version Premium de Genial.ly )
- d'un enregistrement audio que l'on pourra réalisé en direct avec l'enregistreur.
- d'un fichier venant d'une plateforme proposée ( Soundcloud, Deezer, Spotify, etc … )

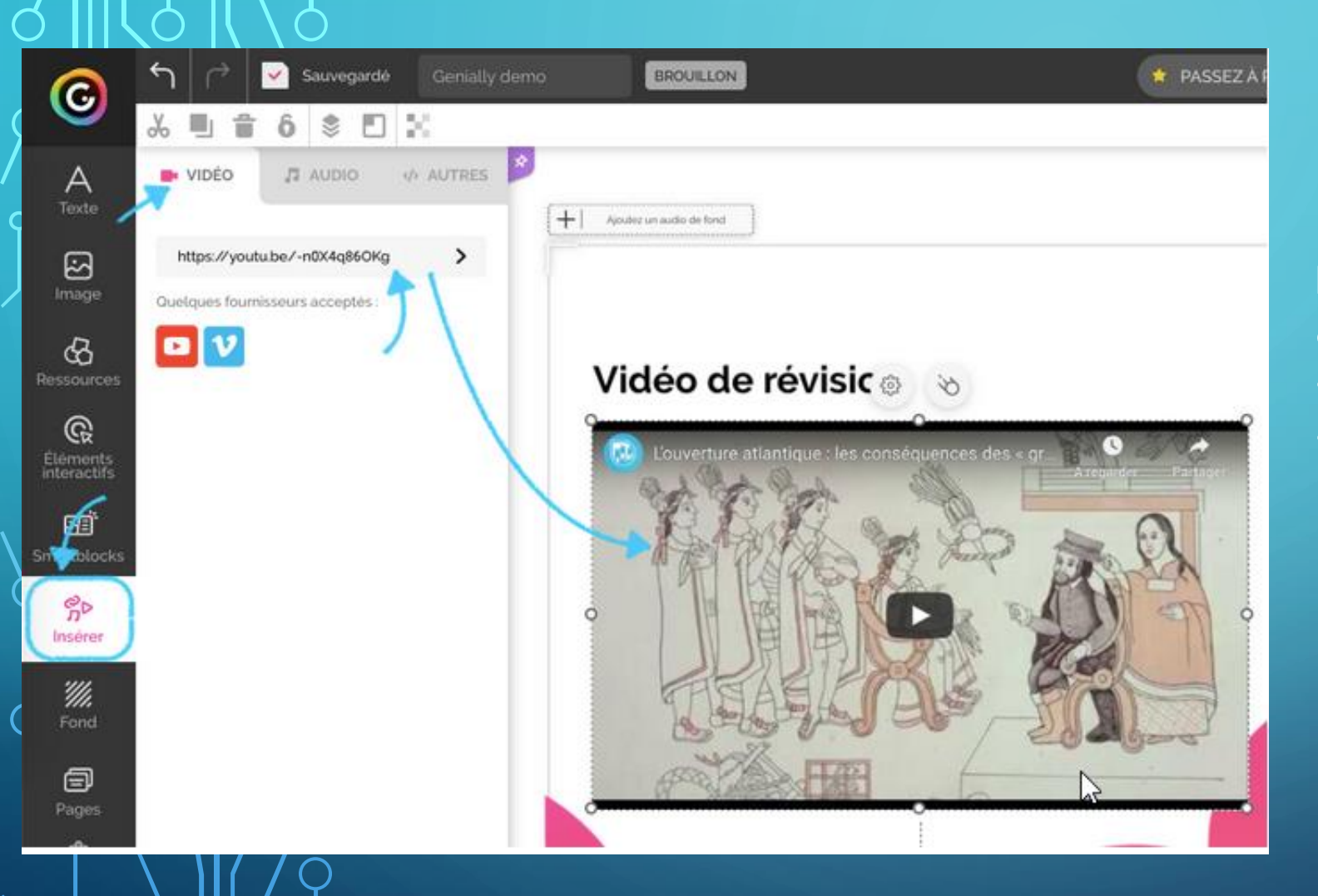

Egalement, on pourra insérer des vidéos à partir :

- de fichiers présents sur son ordinateur
- d'un fichier venant d'une plateforme proposée ( Youtube, Vimeo )

Collez votre lien ou code embed dans la zone ci-dessous. Cliquez sur le bouton "insérer" et le contenu se placera automatiquement dans la zone d'édition. Essayez d'insérer des cartes, des questionnaires, documents, publications de réseaux sociaux,...

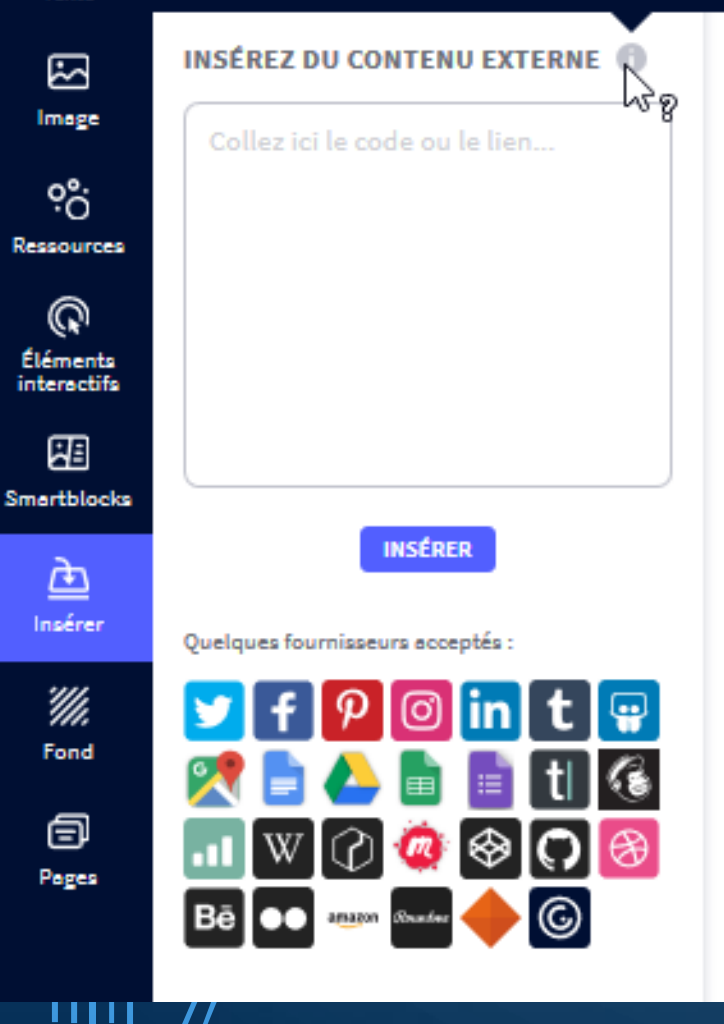

 $\sqrt{S}$ suvegardé

 $_{\copyright}$ 

A

Texte

 $\overline{\mathbf{O}}$ 

Flip Vik

Ajoubaz un

VIRRANT ELIPPED CLASSROOL

Enfin, on pourra insérer d'autres éléments en copiant/collant le code d'intégration, ou code « embed » des dits éléments ( par exemple un exercice depuis l'application « LearningApps » ).

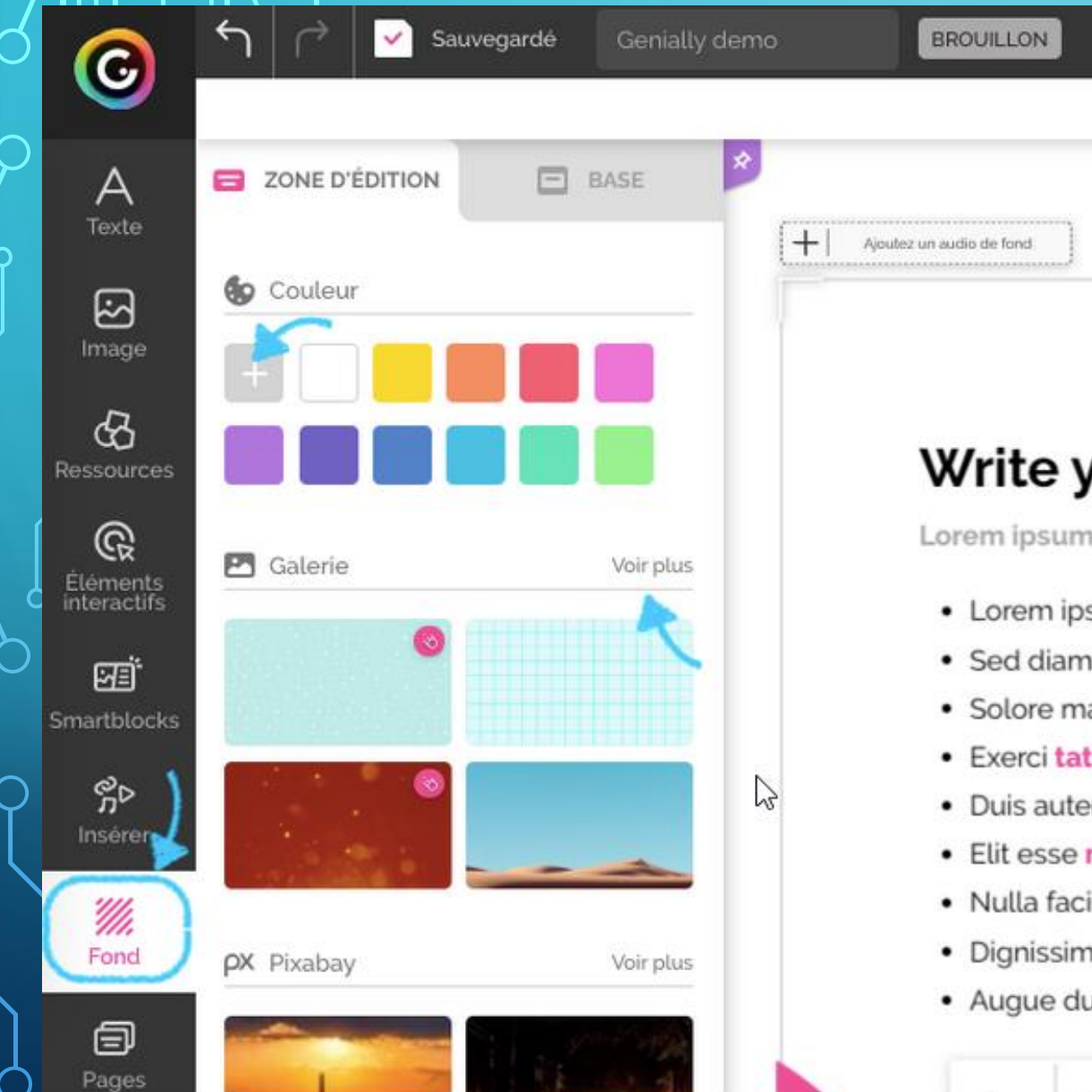

### our title h

dolor sit amet

- sum dolor sit amet
- nonummy nibh eui
- agna aliquam erat v
- tion ullamcorper su
- m vel eum iriure do
- molestie consequal
- ilisis at vero eros et a
- n qui blandit praese
- uis dolore te feugait

Le bouton **Fonds** permet de placer un élément en fond de page : une couleur, une image venant de la galerie Genial.ly, de la banque d'images Pixabay, etc…

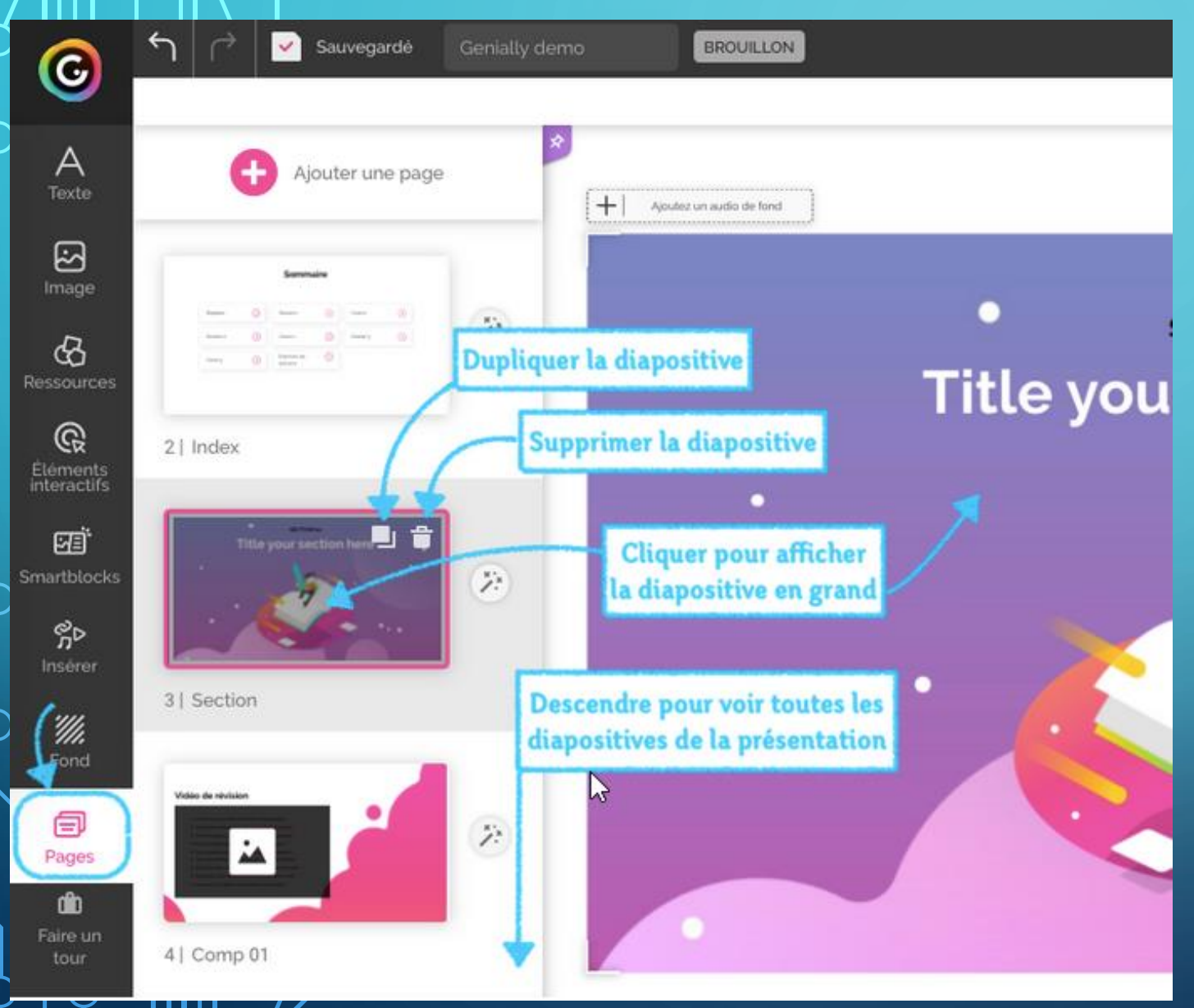

Le bouton **Pages** permet d'afficher les pages (diapositives) dans l'ordre d'apparition que vous souhaitez .

Vous pouvez les dupliquer, les supprimer, les nommer, les changer de place.

# CREEONS UNE PRÉSENTATION EDITER LE TEXTE

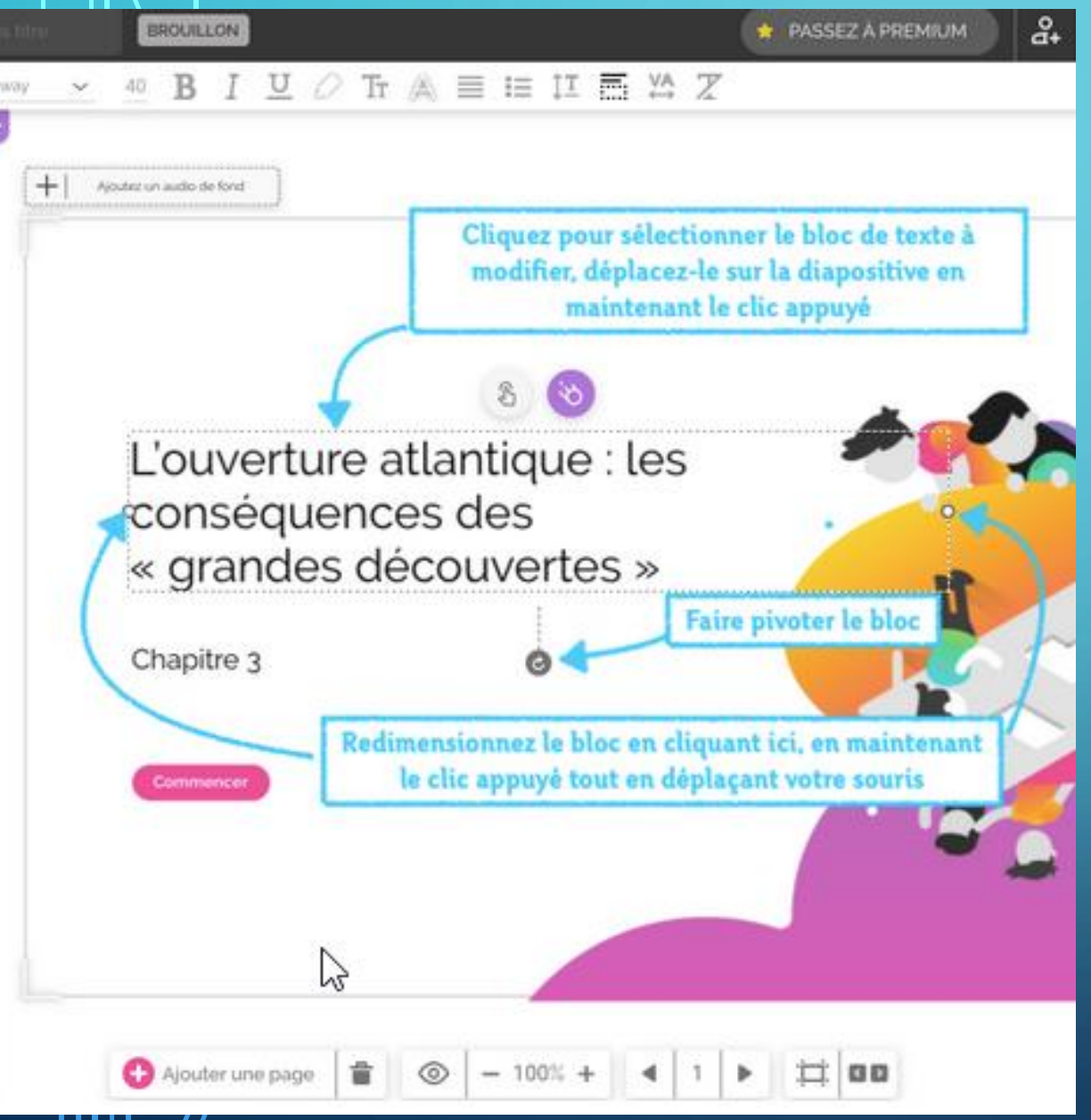

Ō

Le texte est organisé sous forme de bloc modifiable.

Ainsi, il est possible de le déplacer, de le redimensionner, de le faire pivoter, de le dupliquer, etc…

# CREEONS UNE PRÉSENTATION EDITER LE TEXTE

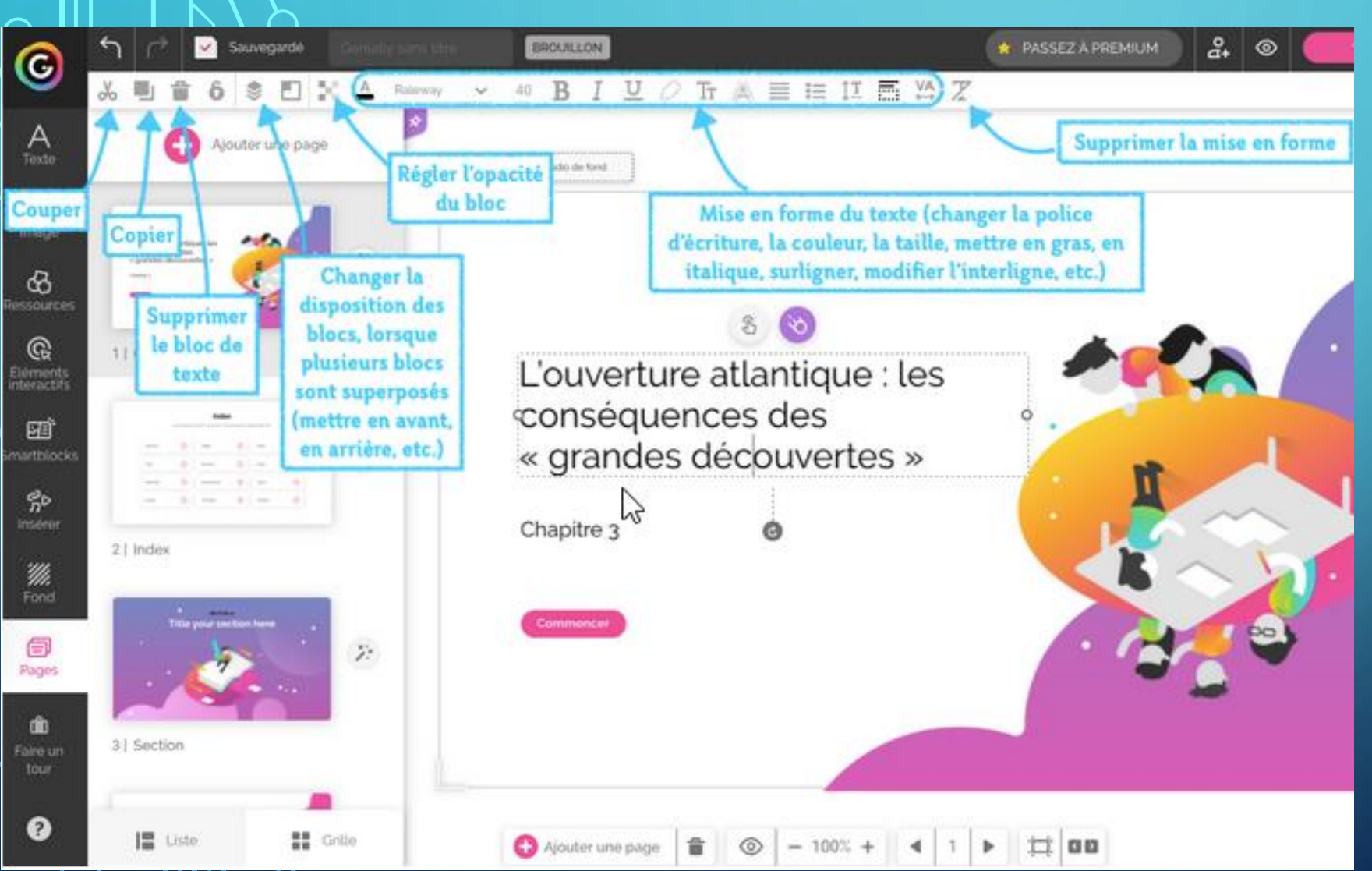

On peut effectuer d'autres actions sur le bloc de texte : en régler l'opacité, organiser son positionnement par rapport aux autres éléments ( arrière plan, avant plan, etc…)

On peut également réaliser une mise en forme du texte comme dans un traitement de texte : police, taille, couleur, positionnement, etc…

# **CREEONS UNE PRÉSENTATION CRÉER UN SOMMAIRE INTERACTIF**

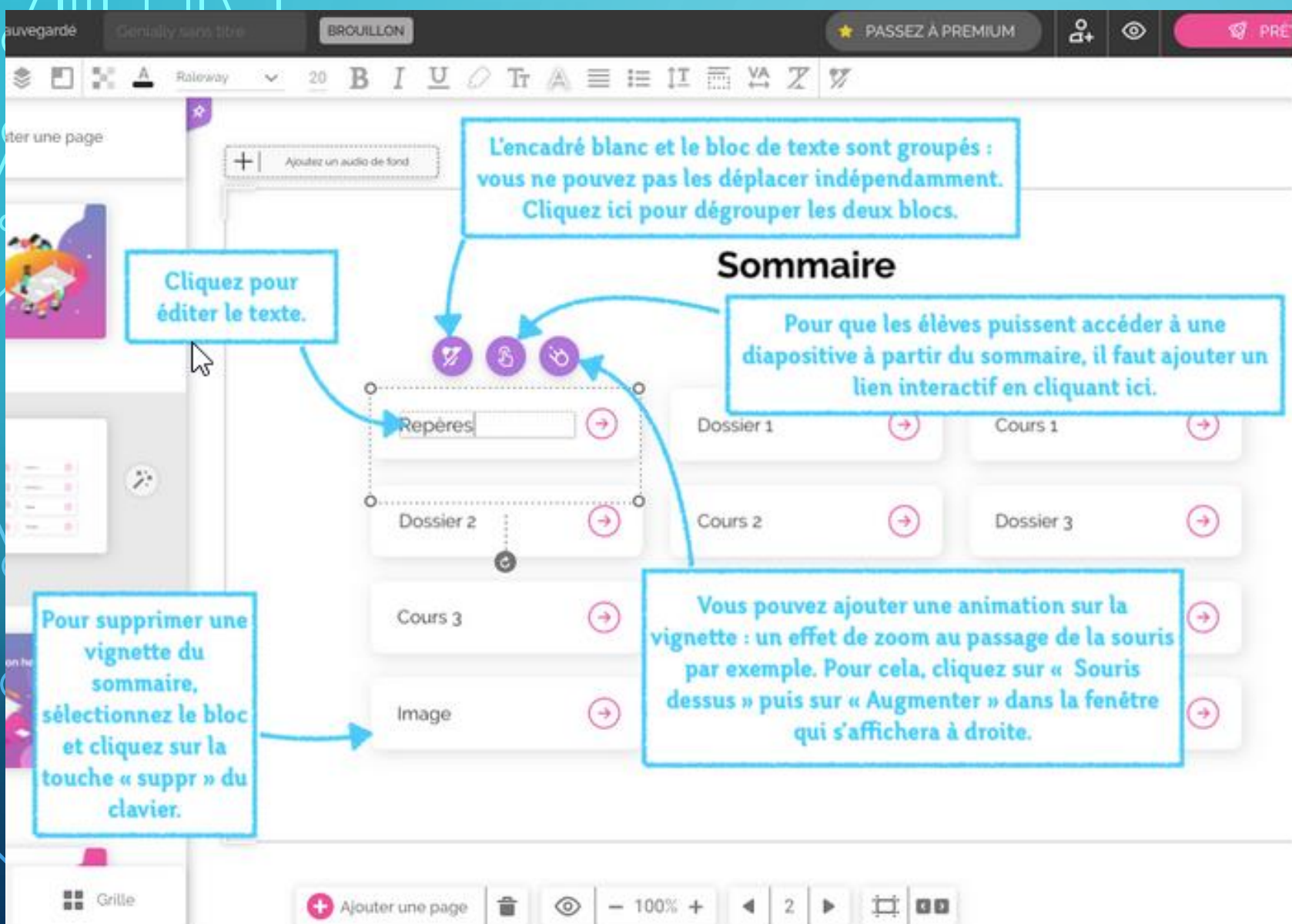

La page modèle choisie ici est déjà organisée en sommaire avec des blocs de texte modifiables.

Chaque bloc permet d'être lié à une image, une animation en utilisant les menus accessibles avec les icônes dédiées positionnées juste au-dessus de chaque bloc.

Ainsi, vous pourrez faire apparaitre une image, du texte, etc,…

# **CREEONS UNE PRÉSENTATION CRÉER UN SOMMAIRE INTERACTIF**

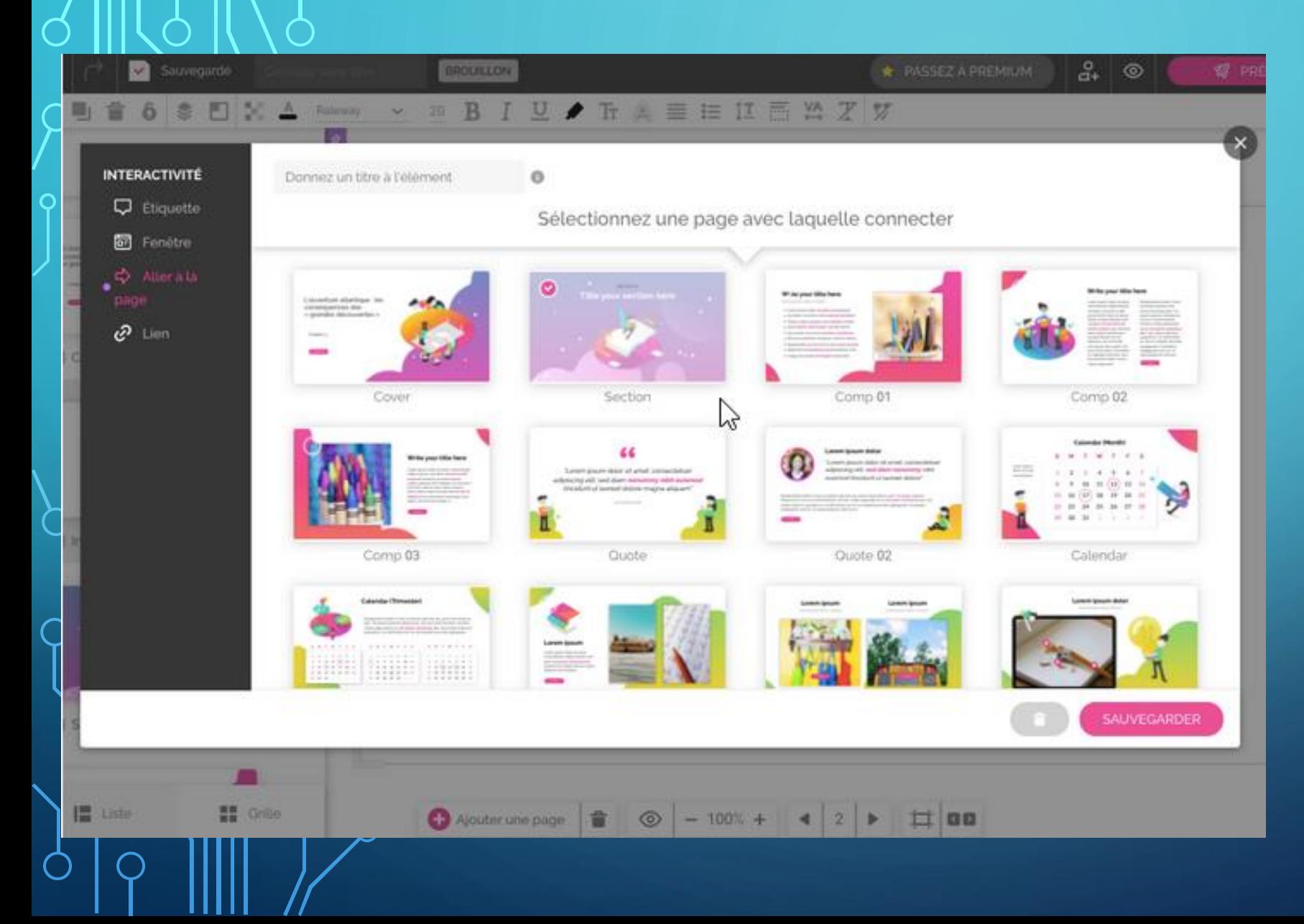

Une autre interactivité possible est de renvoyer vers une autre page choisie directement après avoir cliqué sur le lien du sommaire.

Sélectionnez l'élément et cliquez sur le symbole « doigt » au dessus du bloc. Une fenêtre s'affiche. Cliquez sur « Aller à la page » à gauche de la fenêtre et sélectionnez la page vers laquelle l'élément du sommaire doit renvoyer.

### Sauvegarde 品 PREMIUM  $\mathbf{\Theta}$ Pour changer l'image, sélectionnez-la en ■ 6 多 日 米 2 年 36 画 cliquant dessus puis cliquez sur « Remplacer »  $\overline{A}$ Ajouter une page Texte C Remplacer S.  $+1$ Ajautez un readio de fond ⊠ 14 | Comp 07 Image Ce sont des éléments  $\otimes$ interactifs vous pouvez Ressources Cliquez ici pour ajouter déplacer sur l'image d'autres éléments  $@$   $\blacktriangle$ Lor interactifs Elements<br>Interactifs 15 | Comp 08 Lore 函 ame adipi Smartblocks diam ೫ಿ euisr  $\bar{\Sigma}$ laore Inserer aliqu Ut w ₩. mini Fond 16 | Comp 09 nosti ullan Θ Pages  $\bar{\gg}$ db. KN E Faire un tour 17 | Comp 10 ◕ **H** Grille ■ Liste 二 30 **a**  $\circ$  − 100% + Ajouter une page  $\blacktriangleleft$  $15$

Plusieurs choix s'offrent à vous pour insérer une image.

Si votre page modèle comporte déjà une image, cliquez sur l'icône « Remplacer ».

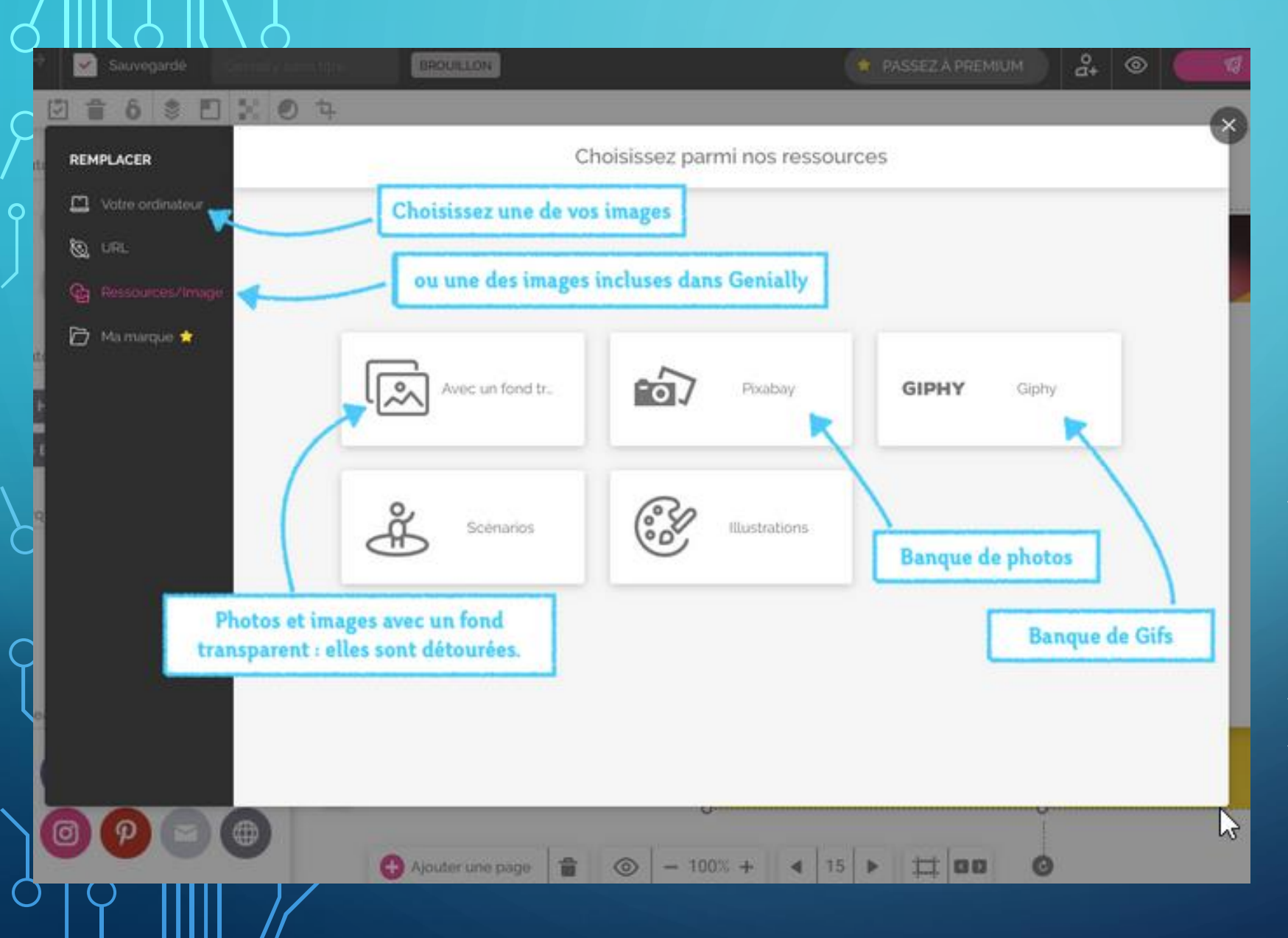

Puis sélectionnez une image soit dans une banque de d'images proposée ( Pixabay, etc…) soit en prenant une image de voter ordinateur.

Vous pouvez aussi cliquer sur l'onglet « image » sur le menu de gauche pour accéder à l'espace de choix de l'image ( via une banque d'images ou sur votre ordinateur ).

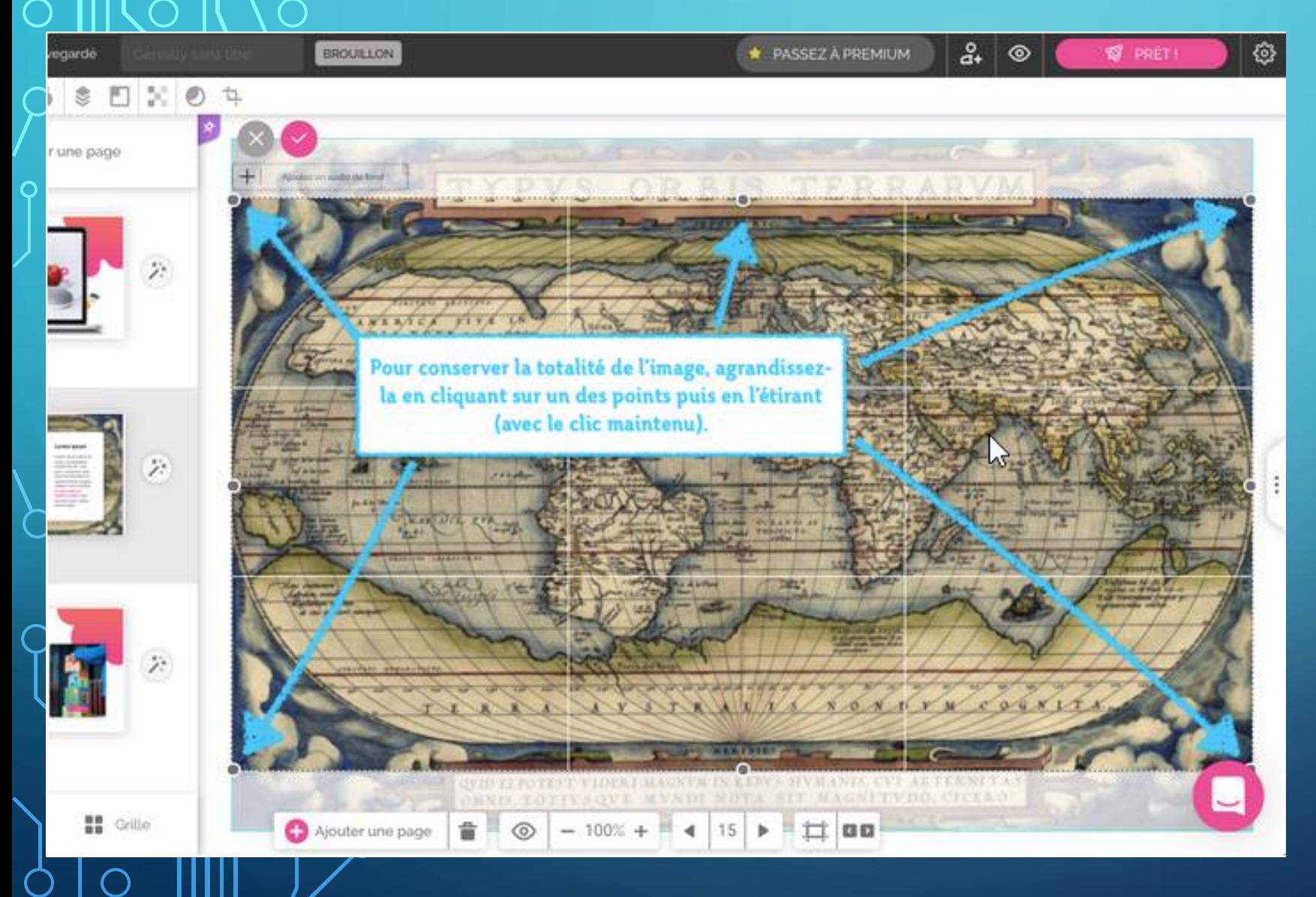

Une image insérée peut être plus grande que la page.

Par défaut, Genial.ly vous propose de rogner l'image.

Si vous ne souhaitez pas rogner l'image, vous pouvez la redimensionner à l'aide des points se trouvant sur les bords de l'image.

Cliquez sur un des quatre angles de l'image et faites-le glisser vers l'intérieur tout en conservant le clic appuyé.

Une fois la redimension faite, appuyez sur la touche « Entrée » du clavier.

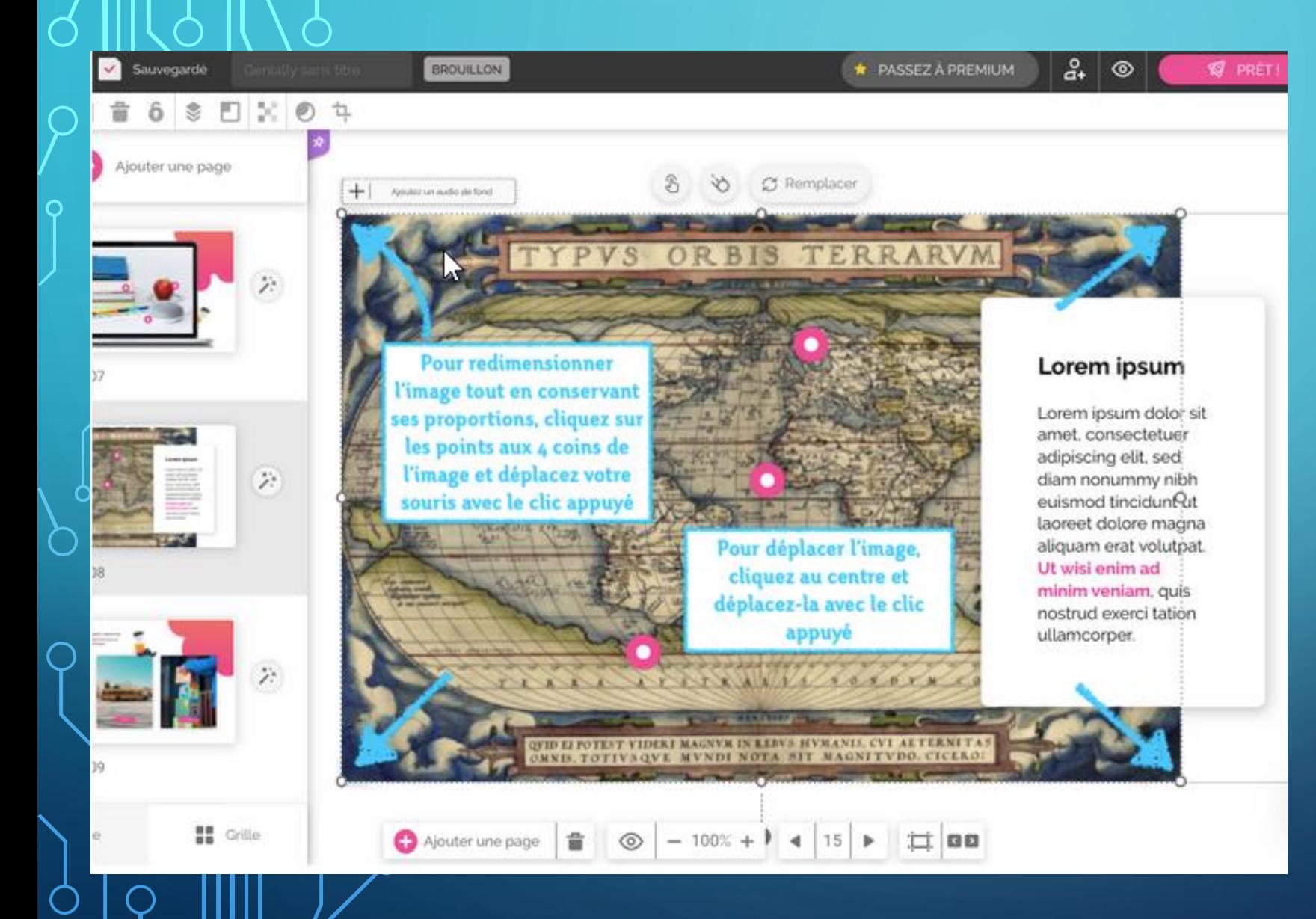

Pour déplacer votre image sur la page, cliquez sur une partie de l'image, maintenez le clic appuyé et déplacez votre image.

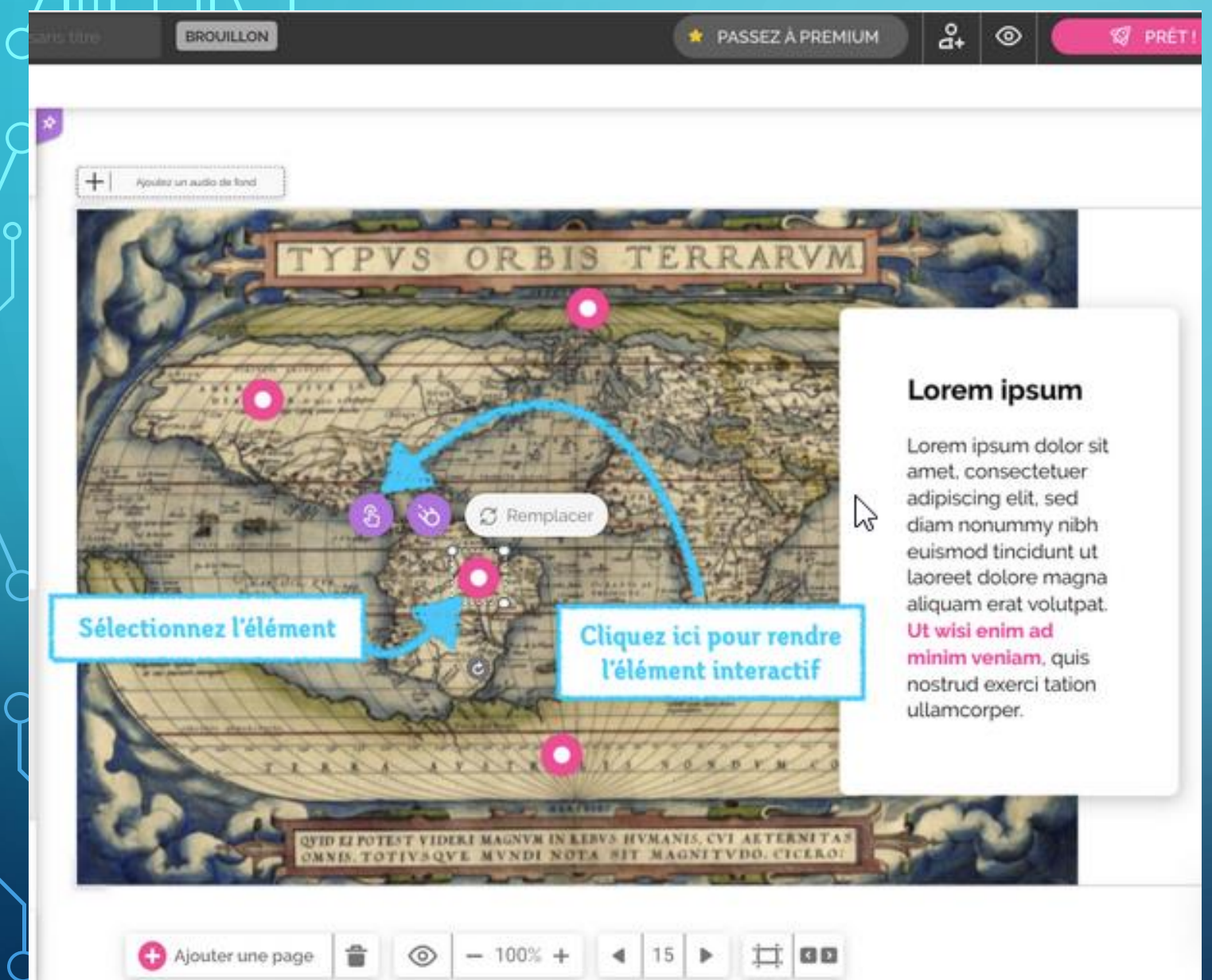

Il s'agit de rendre interactif certains éléments d'une image en plaçant des boutons cliquables.

En cliquant sur ces boutons, vous pourrez donc faire apparaitre une autre image, du texte, une vidéo, un lien vers une page internet, etc…

Dans la page exemple, des boutons sont déjà positionnés. Vous pouvez les déplacer en cliquant dessus et en maintenant le clic appuyé lors du déplacement de l'élément. Pour accéder au menu des interactivités, cliquez sur l'icône du doigt au-dessus du bouton.

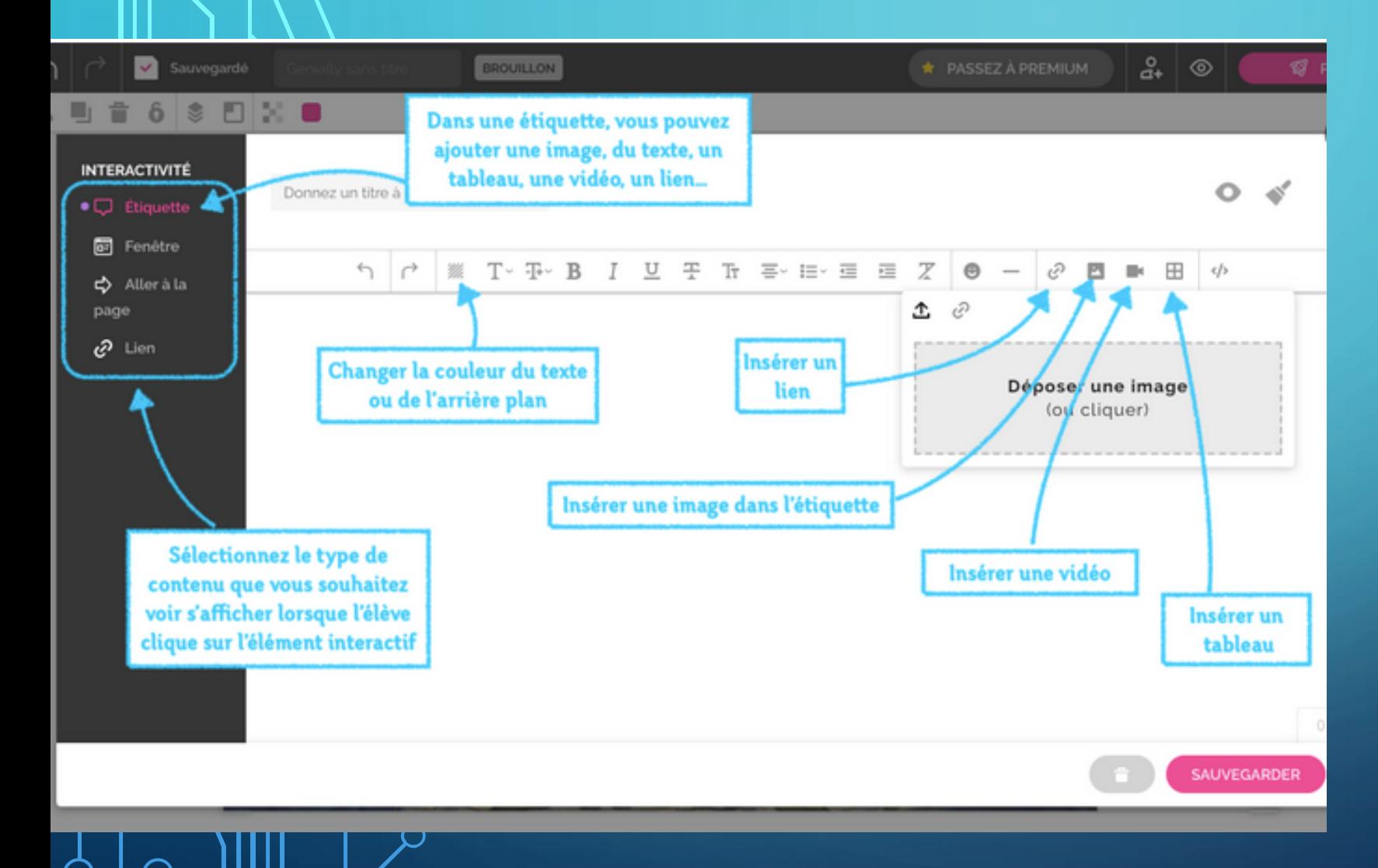

Lorsque vous sélectionnez une interactivité sous forme de fenêtre ou d'étiquette, vous ouvrez un espace de traitement de texte dans lequel vous pouvez insérer du texte modifiable ) , une image, une vidéo, un tableau, un lien.

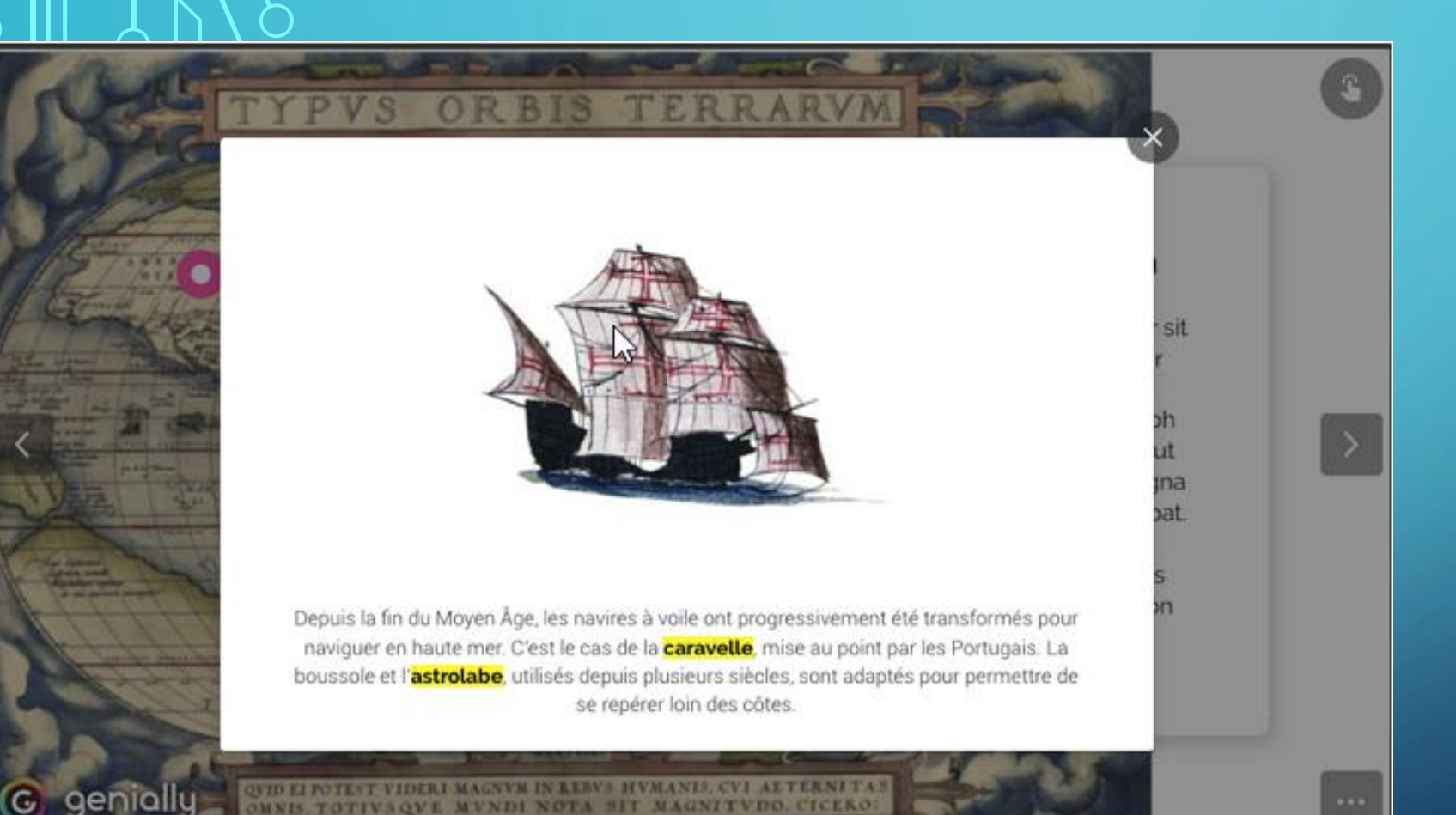

Voici une fenêtre ouverte à partir de son bouton cliquable avec une image et du texte.

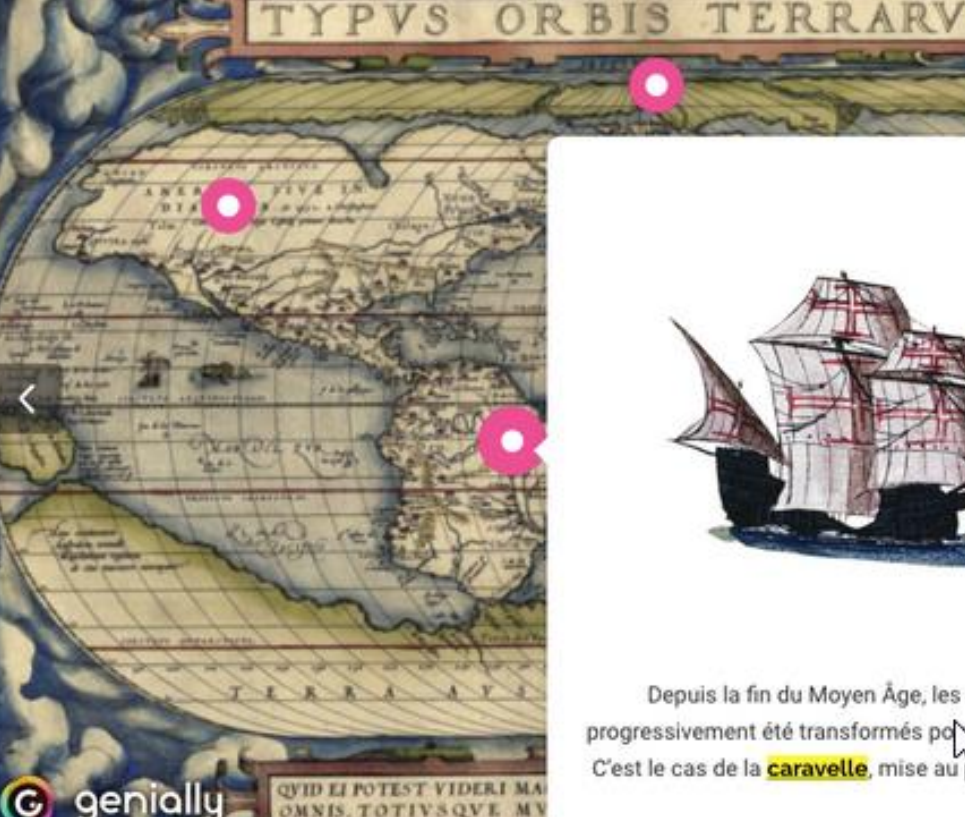

um dolor sit etuer sed iy nibh funt ut magna olutpat. I. quis tation

Depuis la fin du Moyen Âge, les navires à voile ont progressivement été transformés po chaviguer en haute mer. C'est le cas de la **caravelle**, mise au point par les Portugais.

Voici une étiquette ouverte à partir de son bouton intéractif avec une image et du texte.

L'étiquette se déclenche sous le passage de la souris sur l'espace interactif défini.

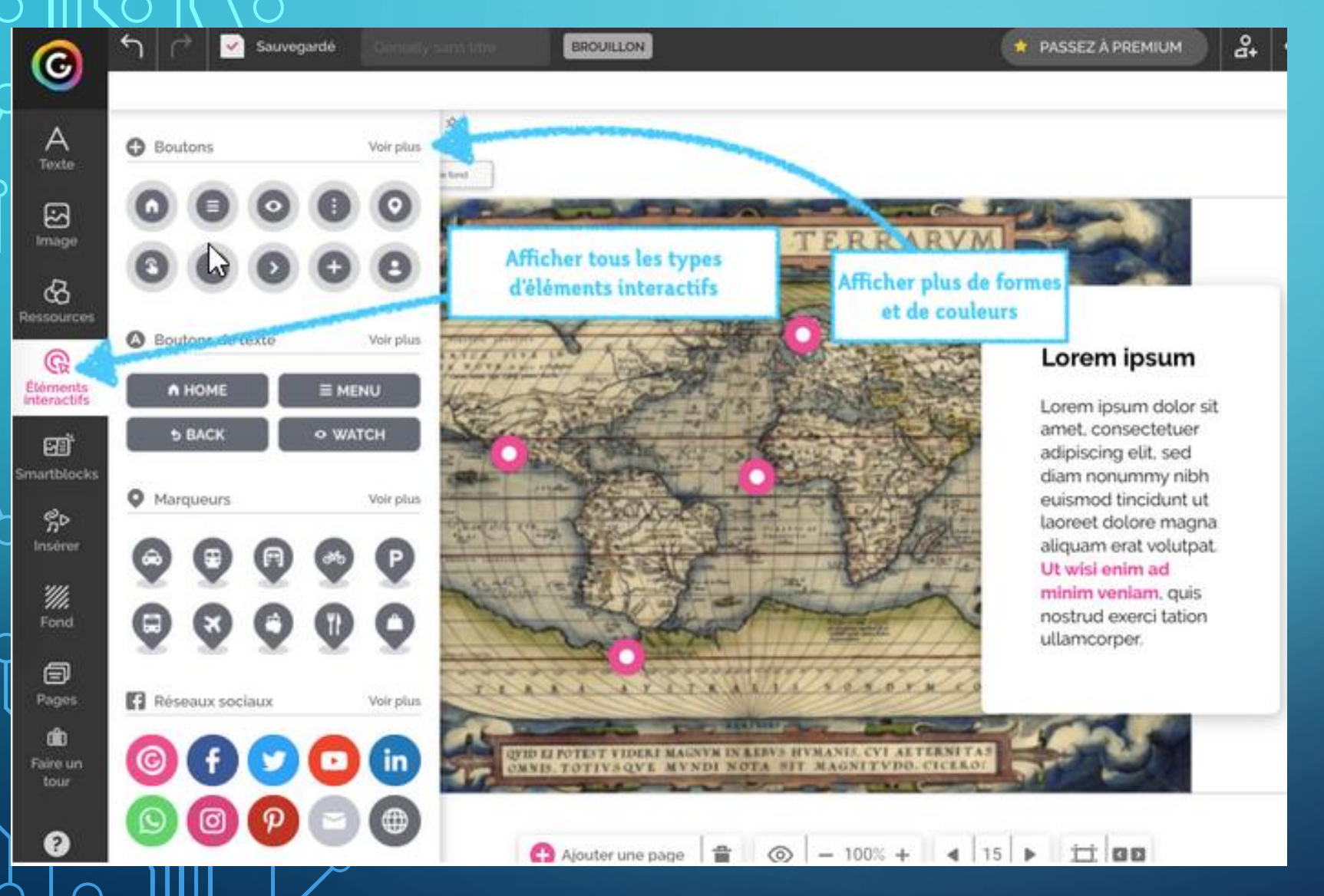

Vous pouvez ajouter d'autres éléments interactifs en cliquant sur l'onglet « Éléments interactifs » dans la barre d'outils.

Vous aurez un plus grand choix de formes et de couleurs en cliquant sur « Voir plus ».

## **DIFFUSER UNE PRÉSENTATION**

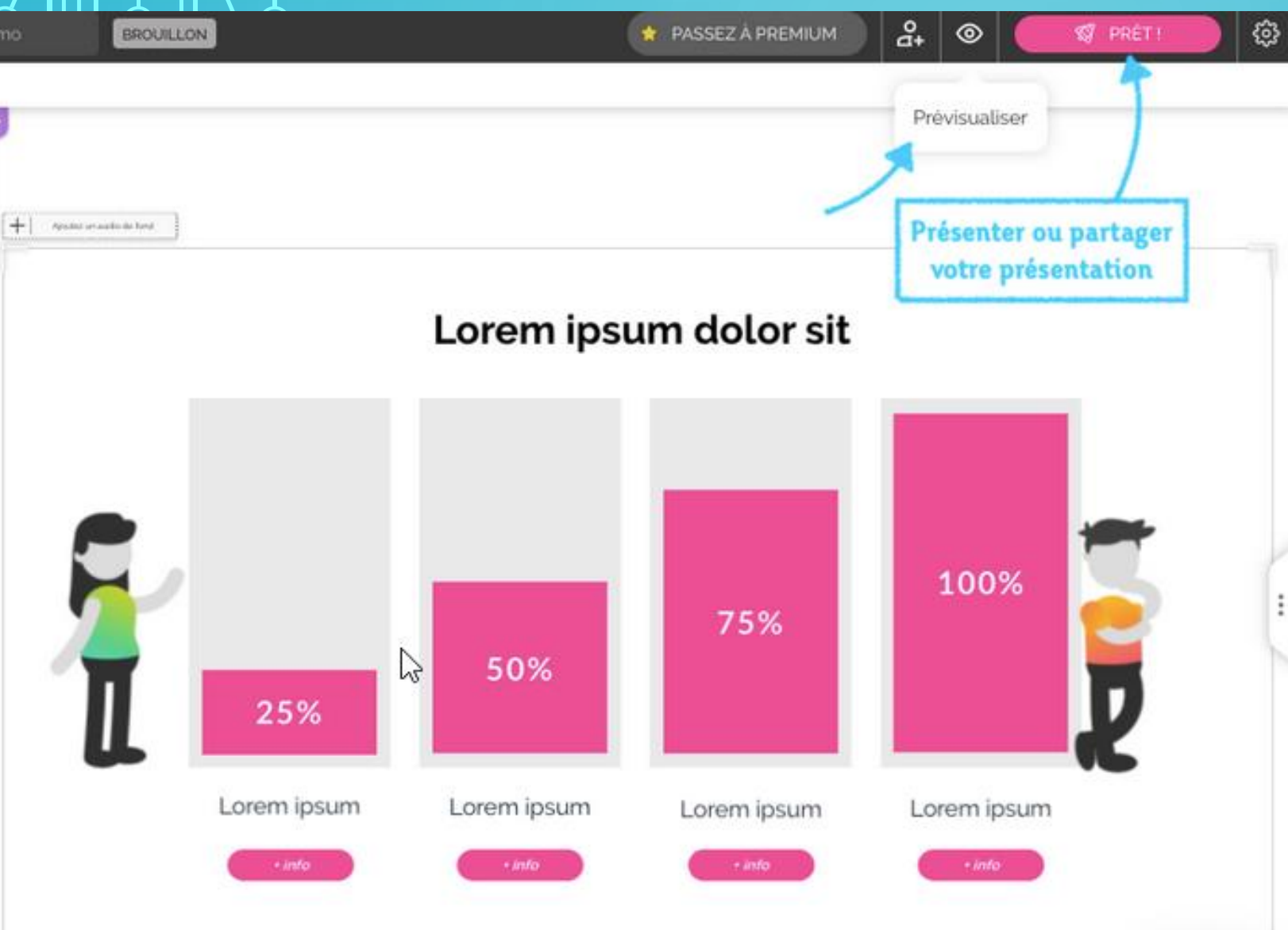

 $\bigcap$ 

Une fois votre présentation terminée, vous pouvez la visualiser en intégralité en cliquant sur l'icône de l'oeil « Voir » en haut à droite de l'écran

Pour la publier cliquez sur « Prêt ! ».

Vous pourrez ensuite visionner votre présentation dans un nouvel onglet ou la transmettre grâce à un lien de partage à envoyer par mail par exemple.

## **DIFFUSER UNE PRÉSENTATION**

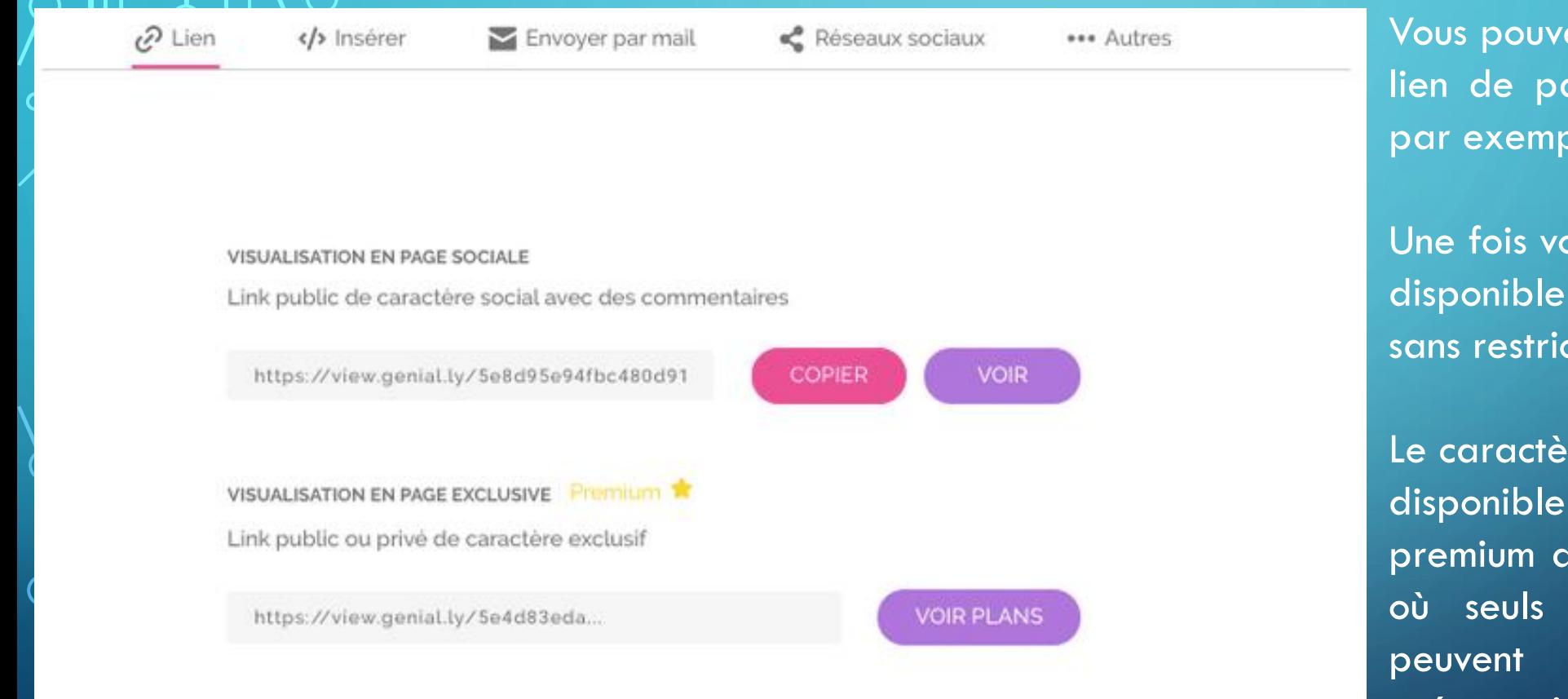

Vous pouvez la transmettre grâce à un lien de partage à envoyer par mail par exemple.

Une fois votre Genial.ly diffusé, il sera disponible et donc visible sur internet sans restriction.

Le caractère privé de la diffusion n'est disponible que dans la version premium de Genially ( ou Education ) où seuls les destinataires du lien peuvent voir le contenu de la présentation.

### RESSOURCES POUR ALLER PLUS LOIN AVEC GENIAL.LY

- **RESSOURCES Genial.ly + Escape Games + création d'une classe virtuelle Tutoriels vidéos via Youtube**
- •
- **GENIAL.LY**
- **Tutoriel Genially 1 - Bases (août 2020)**
- **https://www.youtube.com/watch?v=aBmB7AiH-ok&t=0s**
- **Tutoriel Genially 2 - Interactivité et animation (août 2020)**
- **https://www.youtube.com/watch?v=rV83ArLT3es**
- **ESCAPE GAMES AVEC GENIAL.LY**
- **Faire un mini escape game sur Genially et avec learningapps**
- **https://www.youtube.com/watch?v=RQDhcBmJgb8**

**Comment créer son propre mini-jeu sur Genially?**

- **https://www.youtube.com/watch?v=wnbjlhBLfJY**
- **CLASSE VIRTUELLE AVEC GENIAL.LY**
- **Etape 1 : Comment créer sa salle de classe virtuelle avec Google Slides?**
- **<https://www.youtube.com/watch?v=b-dW9TbmTmM>**
- **<https://www.youtube.com/watch?v=pNXRFb9vlxY>**
- **Etape 2 : Comment créer sa salle de classe virtuelle avec Genial.ly ?**
- **<https://www.youtube.com/watch?v=k3Kt5RMbt8s>**

### RESSOURCES POUR ALLER PLUS LOIN AVEC GENIAL.LY

- **RESSOURCES Genial.ly Escape Games**
- **( issues de la chaine Un prof Heureux https://www.youtube.com/watch?v=v1fK1xCzMUk )**
- Livre sur les escape games avec Genial.ly : [https://scape.enepe.fr/scapade.html](https://www.youtube.com/redirect?event=video_description&redir_token=QUFFLUhqbjB2UFVNMHdNUEthNnI2TnZmeTVnVXNJLXNKUXxBQ3Jtc0tsQ1A3azhXQmxfbExtTWF2RjZUTE1EbGFVWkxrNTMxYmxhbWhoX09SaFEyNDNXYzhnaHBSQmJmZXdiYU5mempaSHVlOW0yLWZJeFpfSFhOb1NoUXFhWlI3eUVuOUsyeGlpZ2xaN1JrLWNXbzljakJHVQ&q=https%3A%2F%2Fscape.enepe.fr%2Fscapade.html)
- Le site pour dessiner l'organigramme (: [https://app.lucidchart.com/](https://www.youtube.com/redirect?event=video_description&redir_token=QUFFLUhqbVFWXzlnY2RRN1ZqOUxHc2NDbXJHMWhCaWpId3xBQ3Jtc0tseDdvdV9hNTdoMHFUQWliaVZlOXJLZTNiWG5wQU1FbVNtQ1o0RUdnNThyaVFSX3BiQ2JuaHVzSXJXd2c3MDA2aFR6RUZ1bWVHOXFjX0xmVkUwQjJHanUxRFRoVUlUTmhKV29CUElwMmFyMncycUpFWQ&q=https%3A%2F%2Fapp.lucidchart.com%2F)
- Le générateur d'iframe pour intégrer à peu près n'importe quel site à votre Genially : [http://dahane0.free.fr/generateur/ifr...](https://www.youtube.com/redirect?event=video_description&redir_token=QUFFLUhqbDhFNXZ3UEI4T3VRakdoWjN4UmN6N1pHRFVaUXxBQ3Jtc0tsRVpfLTA5NE5YRm5ieXlabDRCb0lVdGIyelcyRFdwN0FpT0NibGV1Y0dLU0VnbVVxcjVxaVhfd0NaU3VweFZIVVJ4SzJCUzA1ZXVPWTJjYlEyTzFMa3VyYXh3dXVLTUZaNFVJTzJpcG03SGdycTRsYw&q=http%3A%2F%2Fdahane0.free.fr%2Fgenerateur%2Fiframe.html)
- Sites pour les cliparts libres de droit : <https://openclipart.org/>
- Pour les icones :
- [https://www.flaticon.com/](https://www.youtube.com/redirect?event=video_description&redir_token=QUFFLUhqazRfdWU0cVlGd01oWkYzc0h4aUp1MWtlZFV1Z3xBQ3Jtc0trVjhyZ0NsQy01Q2Iyd2VHZG1DckFzUkRwbi03cVUzWFBBNmpJTjUwVWR0VE5GLTVnVXN3SGtQVUJEQVo2VVpIc0R0aGVMVDB4MXJrU2RlYm4yVzhNUy1CN2ZEYldXSW1HdGtmc0NxSXVaS1JoZ2h4SQ&q=https%3A%2F%2Fwww.flaticon.com%2F)
- [https://thenounproject.com/](https://www.youtube.com/redirect?event=video_description&redir_token=QUFFLUhqbXg4ZmlXM21HcDdFQTYwZzZtbnhsd0hMaGRTQXxBQ3Jtc0ttR05senlRQkZmWGlKMlJHYlZzSklBam5xYzRJcjVvNzJXUkpyeWtrQmpkMmViUzlqN3ZzOHo3VmZBd0pGMXN2cFBkbGFmRTJmVUZ1bmpTN0VRSmx3bG5MSzBzVkw3LUxPakVMck1TLXZ3MnZ3dlJhdw&q=https%3A%2F%2Fthenounproject.com%2F)
- <https://icons8.com/>

Pour les images :  $\mathrm{\#}/\mathrm{\#}$ www.freepik.com/ ps://unsplash.com/  $\mathrm{/}/\mathrm{www.}$ photosforclass.com $\mathrm{/}$ [https://commons.wikimedia.org/wiki/Ac...](https://www.youtube.com/redirect?event=video_description&redir_token=QUFFLUhqbXNrNEstME1wZkJ0dkY0cG0ycWp5YUNBaWM2QXxBQ3Jtc0tuVnJjNEhxc0sta0RaT2VHYWVkNnlLa0diMlJwNWpSTmhkWUp5VWsxSGx0VDBjZ2kyM29xYklueEQ4cERQcWd6dzJ3U000dmtGY1M1N1pkcFVjUjJaQWZNUnNBcm13LWhUcDRfRHp5TEVXN1hOVjhzbw&q=https%3A%2F%2Fcommons.wikimedia.org%2Fwiki%2FAccueil)

Pour enlever l'arrière-plan d'une image : https://removebg.fr

Pour des extraits vidéo : [https://www.pexels.com/](https://www.youtube.com/redirect?event=video_description&redir_token=QUFFLUhqbGFJdk1pR3pocm04aHNSbGY2UE5KaEVWbW5tQXxBQ3Jtc0tsLU5BQjB4LXhCTEFMZl9aYU9BN2RPZzRldmNLUWlJMFRwaVpjeGpfc29KTjlLZEplOHlYUXVQOUJZYUR4OHFWWXdwbUptZ296bE9SNmNORFVUc0poaEJpcmU2eEJqVm9UX0Z2bHd2TTdfczhLYmNBYw&q=https%3A%2F%2Fwww.pexels.com%2F) Pour le son : [https://lasonotheque.org/](https://www.youtube.com/redirect?event=video_description&redir_token=QUFFLUhqbWVZRmY2UEhLXzBsR29LekNNWFViWkx3Z0tTUXxBQ3Jtc0trN18zT2VQcDJRcFQzekY2eHpEQmJjU3kwdmEyaXdTT2VmQURkWmxBY0FrSlE2VkJubU45VndkRE1RNnlSMjBRZF94RGE3dTkwSjNSMVNNNHZkQmVqakxYODM5VG90cDRmbV8zQXQ1SnYwb1pNRExsVQ&q=https%3A%2F%2Flasonotheque.org%2F) Le minuteur de Scape : [https://scape.enepe.fr/ressources/min...](https://www.youtube.com/redirect?event=video_description&redir_token=QUFFLUhqbkZBZ1pNUzNNTUpSdERDclpyTElmelRaR0wwd3xBQ3Jtc0tudUZwMTVKRXlfaUdQRzRaVkRiejFWZ3JFZGFaWUs0UkVSX0MxWXYxU1owTFpmcllDQ0pMU01MRUdGSVlzZF93UjFVSHFBUmxweXNqMHlsWEFrVUZSMElFc25ZMUJyWGxGS3pOenFORVBKUGlBc0YwZw&q=https%3A%2F%2Fscape.enepe.fr%2Fressources%2Fminuteur%2F) Le polychromacryptographe : [https://scape.enepe.fr/polychromacryp...](https://www.youtube.com/redirect?event=video_description&redir_token=QUFFLUhqbUU0cnhIZk8xOW01SWllbnFqQlg1TFZFZnZzQXxBQ3Jtc0tuZks3dVBJendBbGhiUDVPMlN1NURzdWdRZkVmZF9EYUZVYlVNSEU5QU1mamNFOW5yZnVua1hQOHhTS21YRGlyaDZtSG9WbjIyY1hWMnBVNTVEX0VCeEZETUJWM3hNWVNNSWFvRklaanZNNlJfOGxISQ&q=https%3A%2F%2Fscape.enepe.fr%2Fpolychromacryptographe.html) Création des codes : [https://scape.enepe.fr/creer-des-code...](https://www.youtube.com/redirect?event=video_description&redir_token=QUFFLUhqbEFDd0JiX2R4ZUNRX2p0Wk1jdWxiYzJmMHVUUXxBQ3Jtc0trSkNiYzRPT3JzQ3VEUE5oWE9ZaTh3Z2pTRzM2U19OS3loX3lMTEZST1J2eFQ5cjFvT1RtV0dDSjRfWFlZOXh3R2VqSlloak1JZFVxQ1l0YmxsRTgtMlNqZ1RLYzhmZ0l3TDJwcmFYYkdoS1VZdHhoTQ&q=https%3A%2F%2Fscape.enepe.fr%2Fcreer-des-codes-avec-genially) Création du digicode avec Mélanie : [https://www.youtube.com/watch?v=JqiXL...](https://www.youtube.com/watch?v=JqiXL8qPSx4&t=0s) Lockee.fr

## FORMATION « OUTILS NUMÉRIQUES » : UTILISER GENIAL.LY

CIRCONSCRIPTION DE MONTREUIL-SUR-MER

2021 / 2022

CREDITS :

E-RUN DE CIRCONSCRIPTION : F. REIS CUNHA

BLOG « PROFPOWER » SUR LE SITE LELIVRESCOLAIRE.FR

CHAINE YOUTUBE « UN PROF HEUREUX » **40**